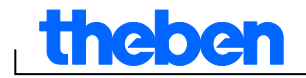

## **Veiledning til OBELISK top2-programvare V3.6**

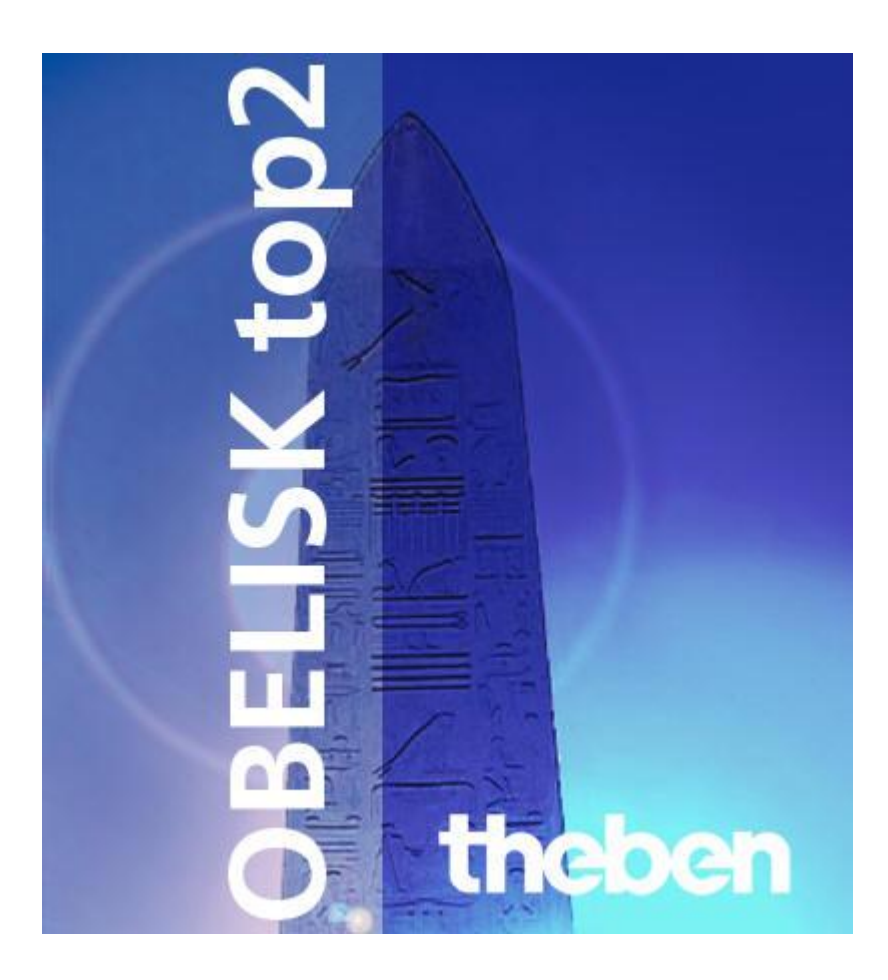

 $\overline{\phantom{a}}$ 

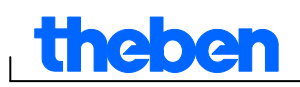

## **Innholdsfortegnelse**

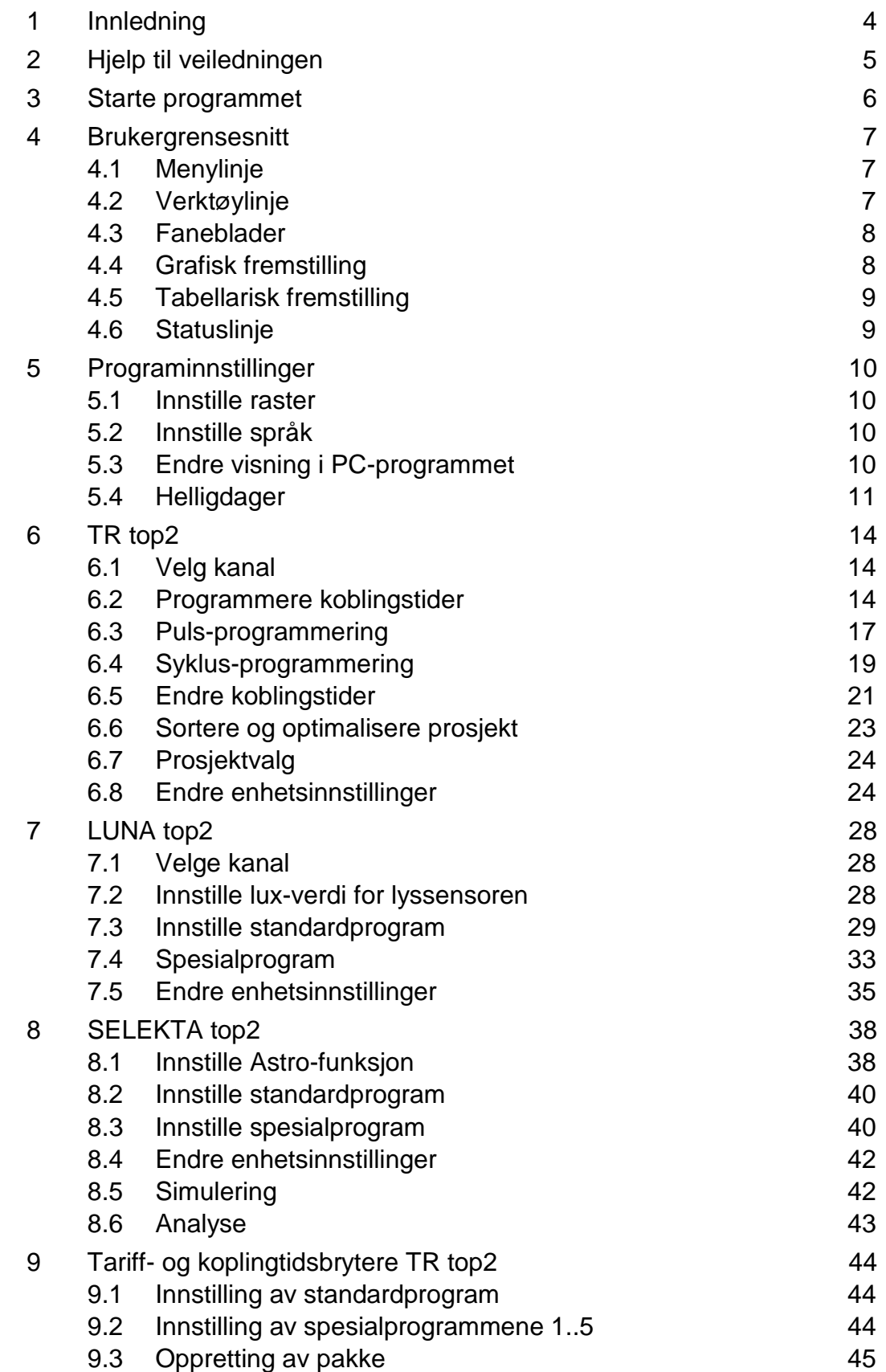

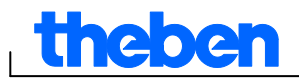

I

⅂

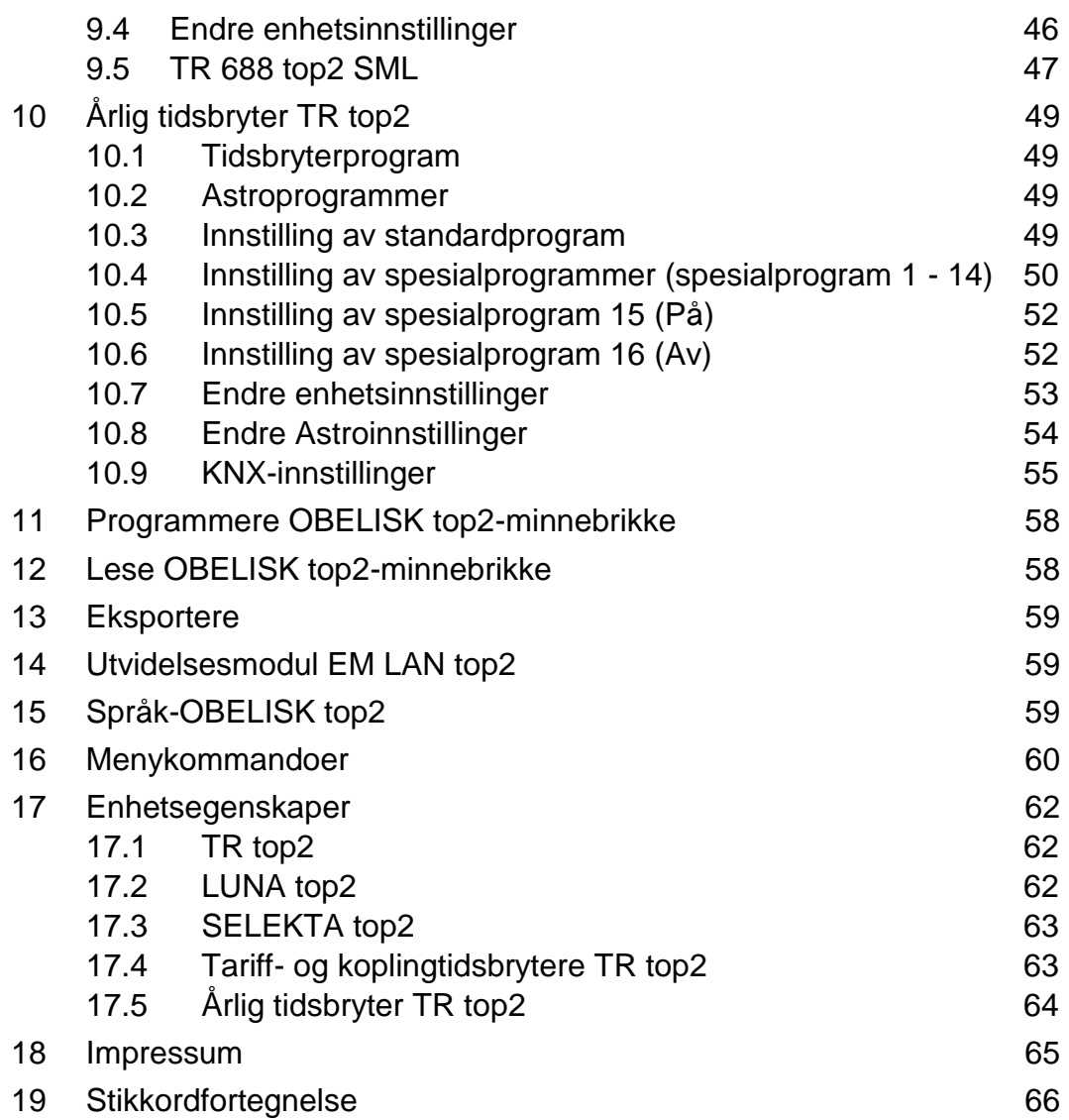

1

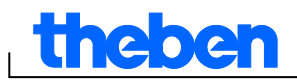

## **1 Innledning**

<span id="page-3-0"></span>Med OBELISK top2-programmet kan du legge inn programmer og innstillinger til din enhet på PC-en, lagre dem som prosjekt og overføre dem til enheten via OBELISK top2-minnebrikken. Så lenge OBELISK top2-minnebrikken står i enheten, kan du bruke koblingstidene på OBELISK top2-minnebrikken uten å slette koblingstidene på enheten.

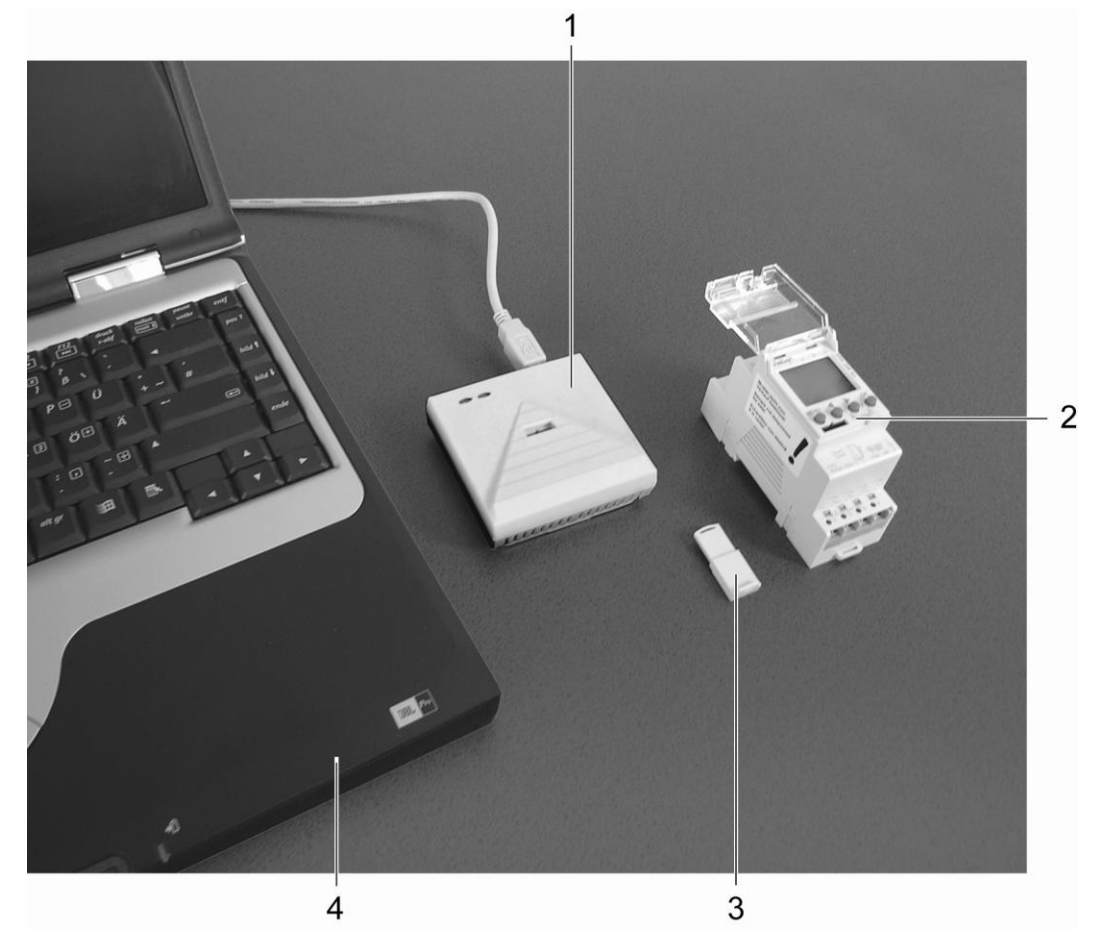

Fig. 1: Oppbygging

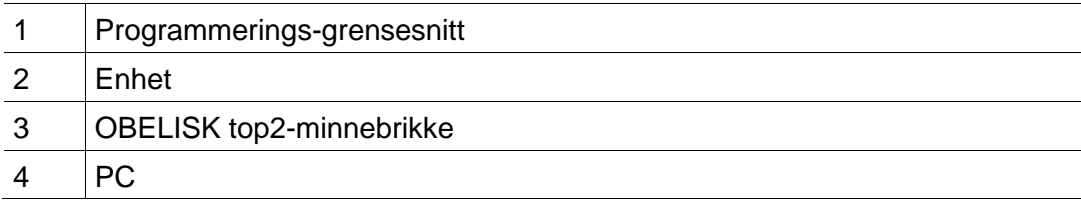

Programvaren OBELISK top2 kan brukes i enhetene i top2-rekken.

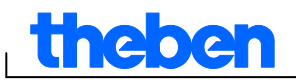

## **2 Hjelp til veiledningen**

<span id="page-4-0"></span>Følgende symboler blir brukt i denne hjelpen:

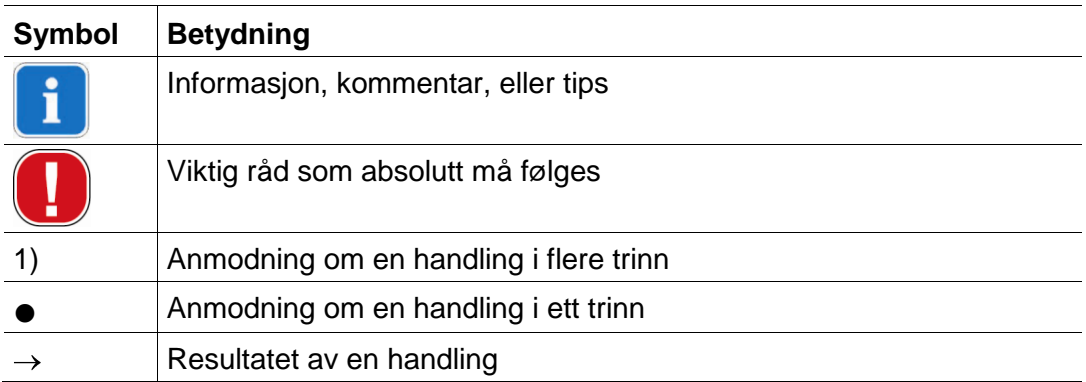

Tab. 1: Symboler i denne hjelpen

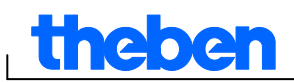

## **3 Starte programmet**

<span id="page-5-0"></span>1) Velg produktgruppe etter at du har startet programmet.

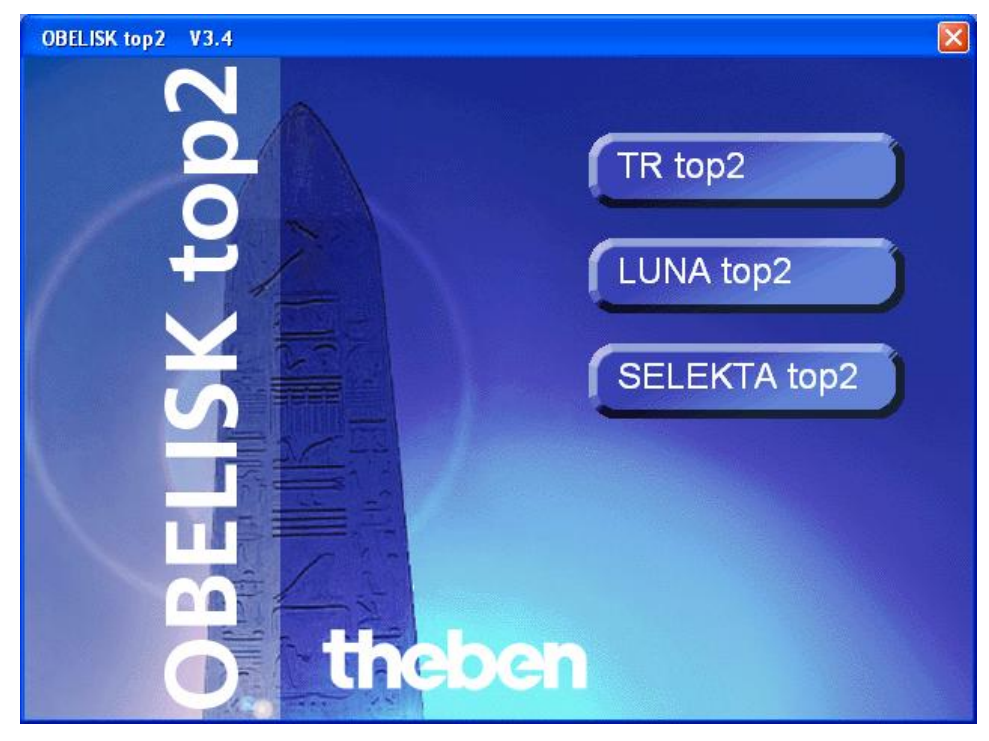

Fig. 2: Velge produktgruppe

2) Velg enhetstype ved hjelp av alternativknappene og bekreft valget med <u>OK</u>.

| Valg apparat                                                                                                    |                                                                              |                                    |                                                                                                    |                                                                                                    | $\vert x \vert$                                                                               |
|----------------------------------------------------------------------------------------------------|------------------------------------------------------------------------------|------------------------------------|----------------------------------------------------------------------------------------------------|----------------------------------------------------------------------------------------------------|-----------------------------------------------------------------------------------------------|
| TR top2 LUNA top2 SELEKTA top2                                                                                                    |                                                                              |                                    |                                                                                                    |                                                                                                    |                                                                                               |
| C TR 608 top2<br>C TR 609 top2<br>C TR 610/684-1 top2 C TR 642 top2<br>C TR 611 top2 (RC) C TR 642 top2 RC<br>C TR 612/684-2 top2 C TR 644 top2<br>C TR 622 top2<br>C TR 635 top2<br>C TR 636 top2 | C TR 641 top2<br>C TR 641 top2 RC<br>C TR 644 top2 RC<br>$C$ TR 648 top2 KNX | C TR 685/687 top2<br>C TR 688 top2 | <b>Beskrivelse</b><br>Kanaler<br>Lagringsplasser<br>Koblingsur<br><b>Puls</b><br>Syklus<br>Spesialprogrammer<br>Radiostyrt | 8<br>800<br><b>Arsprogram</b><br>Astroprogram<br>Integrert<br>Integrert<br>16<br>Valgfri<br><b>KNX</b> | $\frac{37}{20}$ $-5^{\circ}$<br>$K$ N $\overline{X}$<br>theben.<br>6313812<br>1701<br>こん 無 に合 |
|                                                                                                    |                                                                              | $\sqrt{0K}$                        |                                                                                                    | X Avbryt                                                                                               |                                                                                               |

Fig. 3: Enhetsvalg for TR top2

 $\rightarrow$  Det blir opprettet et prosjekt for den valgte enhetstypen.

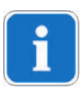

I prosjekter lagrer du programmer og enhetsegenskaper, som du kan overføre til enheten ved hjelp av OBELISK top2-minnebrikken.

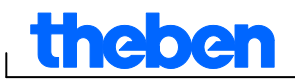

## **4 Brukergrensesnitt**

<span id="page-6-1"></span><span id="page-6-0"></span>Etter at programmet er startet, ser du disse menyene, knappene og visningsfeltene:

#### **4.1 Menylinje**

Fil Rediger Prosjekt Tillegg Hjelp

Fig. 4: Menylinje

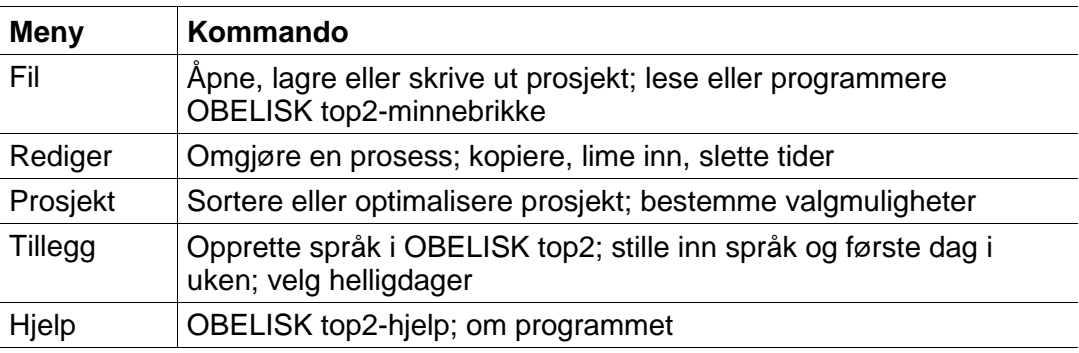

Tab. 2: Menylinje

<span id="page-6-2"></span>Du finner en forklaring av menykommandoene i kapittel 16 ["Menykommandoer"](#page-59-0).

#### **4.2 Verktøylinje**

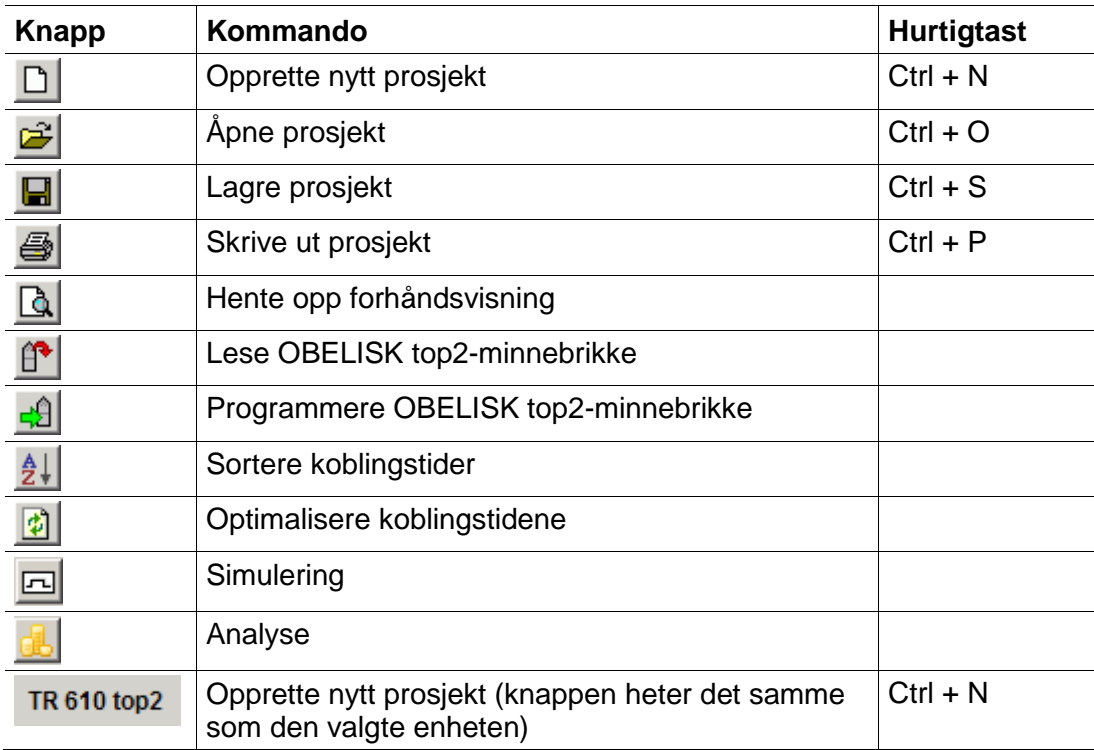

Tab. 3: Verktøylinje med kanalvalg

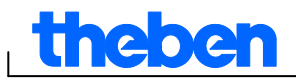

#### **4.3 Faneblader**

<span id="page-7-0"></span>Siden enhetsegenskapene varierer med enhetsgruppe og -type, vises ulike faneblader, se kapittel 17 ["Enhetsegenskaper"](#page-61-0).

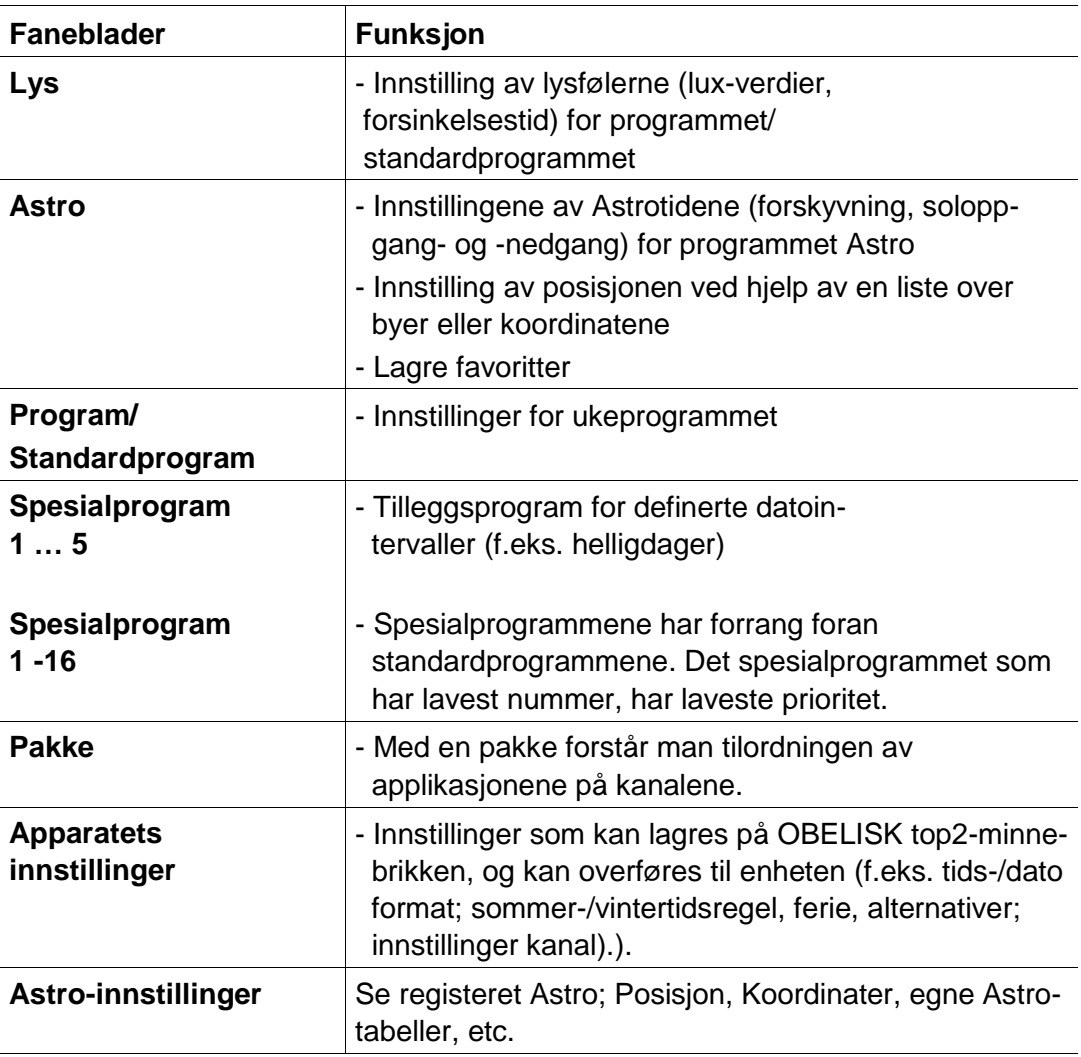

<span id="page-7-1"></span>Tab. 4: Faneblader

#### **4.4 Grafisk fremstilling**

I den grafiske fremstillingen kan du legge inn koblingstider i en ukeplan. Alt etter enhetstype er forskjellige knapper synlige (f.eks. på, puls).

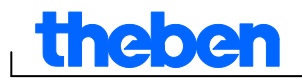

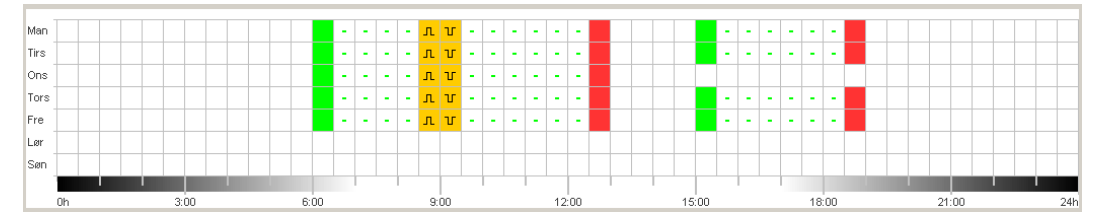

Fig. 5: Grafisk fremstilling av koblingstidene for TR 622 top2

Du finner en forklaring av knappene i den grafiske fremstillingen i de tilsvarende kapitlene.

Hvordan du kopierer, flytter, eller sletter koblingstider, finner du i kapittel 6.5 " Endre koblingstider ".

#### **4.5 Tabellarisk fremstilling**

<span id="page-8-0"></span>I den tabellariske fremstillingen kan du legge inn koblingstidene direkte i en tabell:

| Nr.                  | Type        | Status | Tid                                           |        | Ukedag |                    |     | <b>Puls</b>    | <b>Syklus</b> |          |      |                                  | Hint / |                 |      |
|----------------------|-------------|--------|-----------------------------------------------|--------|--------|--------------------|-----|----------------|---------------|----------|------|----------------------------------|--------|-----------------|------|
|                      |             |        | hh:mm:ss Man Tirs Ons Tors Fre Lar San Imm:ss |        |        |                    |     |                |               | Varighet | Puls | Pause<br>hhimmiss hhimmiss hhimm | Slutt  | Slutt<br>Ukedag | Feil |
|                      | bryter      | På     | 06:00                                         | ⊽<br>⊽ | ⊽      | M                  | M   | ए ⊓            |               |          |      |                                  |        |                 |      |
| $\overline{2}$       | bryter      | Av     | 09:00                                         | ⊽<br>⊽ | ⊽      |                    | ⊡ ⊡ | ⊟ ק            |               |          |      |                                  |        |                 |      |
| -3.                  | bryter      | På     | 16:30                                         | ⊽<br>⊽ | ⊽      | ⊽                  | ⊽   | ⊓ ⊽            |               |          |      |                                  |        |                 |      |
| $\blacktriangleleft$ | bryter      | 'Av    | 18:00                                         | ⊽      |        | <b>P O P P O D</b> |     |                |               |          |      |                                  |        |                 |      |
| 5                    | bryter      | Av     | 21:00                                         | ⊽<br>⊽ |        | <b>D D W W W</b>   |     |                |               |          |      |                                  |        |                 |      |
| 6                    | <b>Puls</b> | På     | 10:00:00                                      | ⊽      |        |                    |     |                |               | 01:00    |      |                                  |        |                 |      |
|                      | Puls        | På     | 15:00:00                                      | ▽<br>⊽ | ⊽      | ⊽                  |     | P <sub>1</sub> |               | 01:00    |      |                                  |        |                 |      |
|                      | Ny          |        |                                               |        |        |                    |     |                |               |          |      |                                  |        |                 |      |

<span id="page-8-1"></span>Fig. 6: Tabellarisk fremstilling av koblingstidene for TR 622 top2

#### **4.6 Statuslinje**

På statuslinjen finner du følgende informasjon:

- Opptatte så vel som maks. antall minneplasser
- Kanalnummer (ved flere kanaler)
- Driftstimer pr. kanal og uke (bare på TR top2)
- **Feilmeldinger**

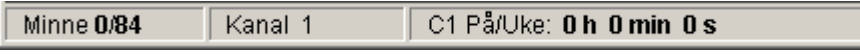

Fig. 7: Statuslinje

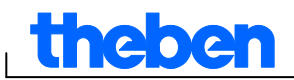

## **5 Programinnstillinger**

<span id="page-9-1"></span><span id="page-9-0"></span>Før du programmerer koblingstidene, foretar du ved behov følgende innstillinger:

#### **5.1 Innstille raster**

Raster for den grafiske fremstillingen kan tilpasses over dette valgfeltet:

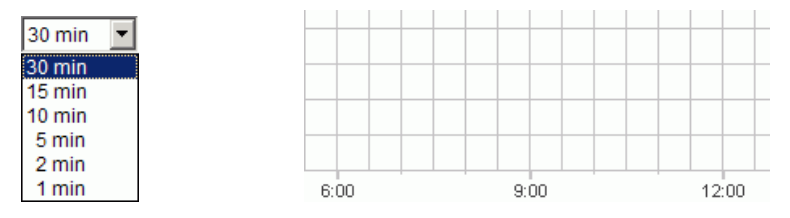

<span id="page-9-2"></span>Fig. 8: Valg av raster

#### **5.2 Innstille språk**

Hvis du vil endre språket for PC-programmet, går du frem som følger:

- 1) I menyen Tillegg klikker du på Innstillinger PC-programvare og velger fanebladet Språk.
- <span id="page-9-3"></span>2) Velg et språk og bekreft med OK.

#### **5.3 Endre visning i PC-programmet**

Fabrikkinnstillinger:

- Første ukedag: Mandag
- Datoformat: 31.12.00
- Valuta: EUR

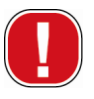

Alle endringer som foretas i menyen Tillegg, Innstillinger PC-program, har bare effekt i PC-programmet, og lagres når du avslutter programmet. De blir **ikke** overført til OBELISK top2-minnebrikken eller enheten.

Det er kun endringer på fanebladet Enhetsinnstillinger som etter overføring blir lagret i enheten, se kapittel 6.8 ["Endre enhetsinnstillinger"](#page-34-0).

Hvis du vil endre visningen for PC-programmet, går du frem som følger:

- 1) I menyen Tillegg klikker du på Innstillinger PC-programvare og velger fanebladet Visning.
- 2) Legg inn ønsket endring.
- 3) Bekreft valget med OK.

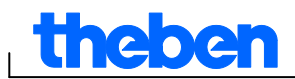

### **5.4 Helligdager**

<span id="page-10-0"></span>Klikk i menyen Ekstra på Helligdag. Følgende vindu vises

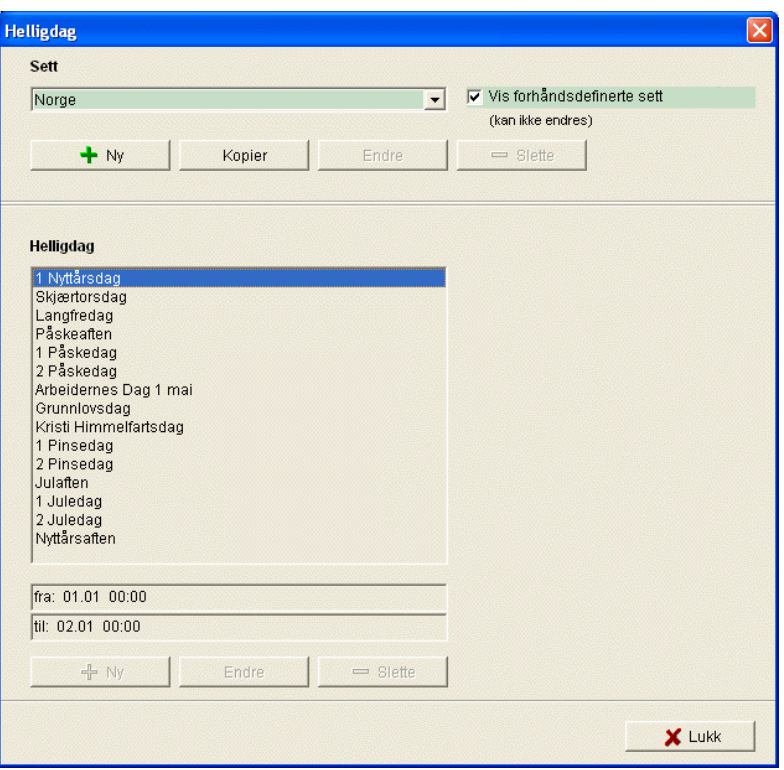

Fig. 9: Velg helligdager

Du kan velge mellom forhåndsdefinerte sett med helligdager (markert med grønt). Disse settene kan man ikke forandre.

#### **5.4.1 Opprette egne sett**

Det er også mulig å opprette egne Helligdagssett (markert med hvitt). Hvis du vil opprette et nytt sett:

1) Klikk på Ny (i vinduet Sett).

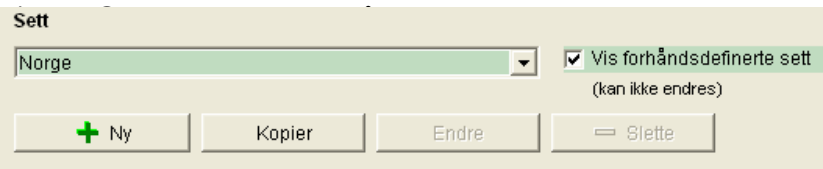

#### Fig. 10: Opprette eget sett

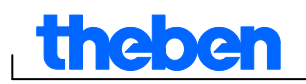

Hvis du vil kopiere et eksisterende sett:

- 1) Velg ønsket helligdagssett.
- 2) Klikk på Kopier (i vinduet Sett).
- 3) Skriv inn et navn på det nye settet.

Egne helligdagssett kan slettes eller gis et annet navn.

#### **5.4.2 Redigere eget sett**

Kun de settene du selv har opprettet, kan redigeres.

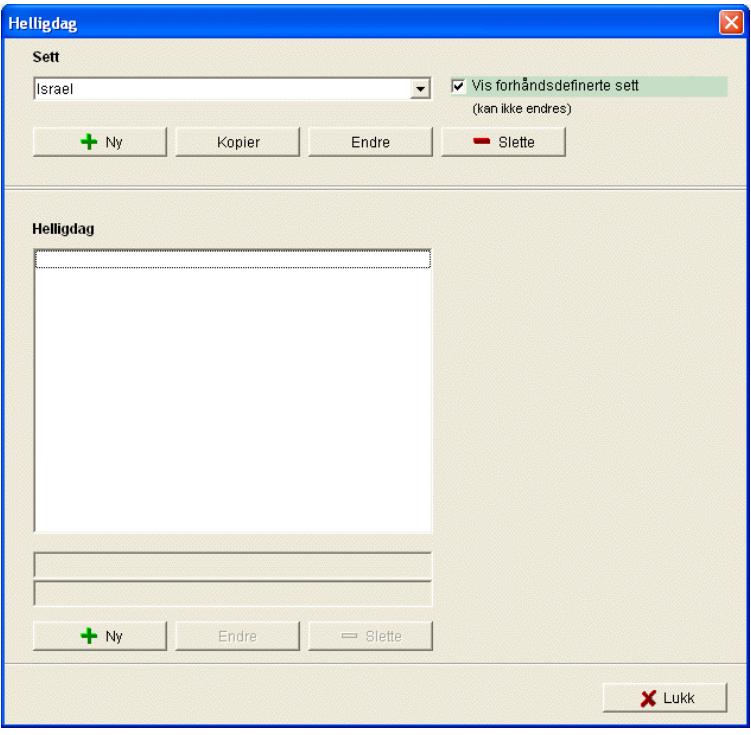

Fig. 11: Redigere eget sett

1) Klikk på Ny (i vinduet Helligdag). Følgende vindu vises

I

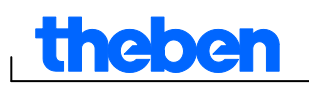

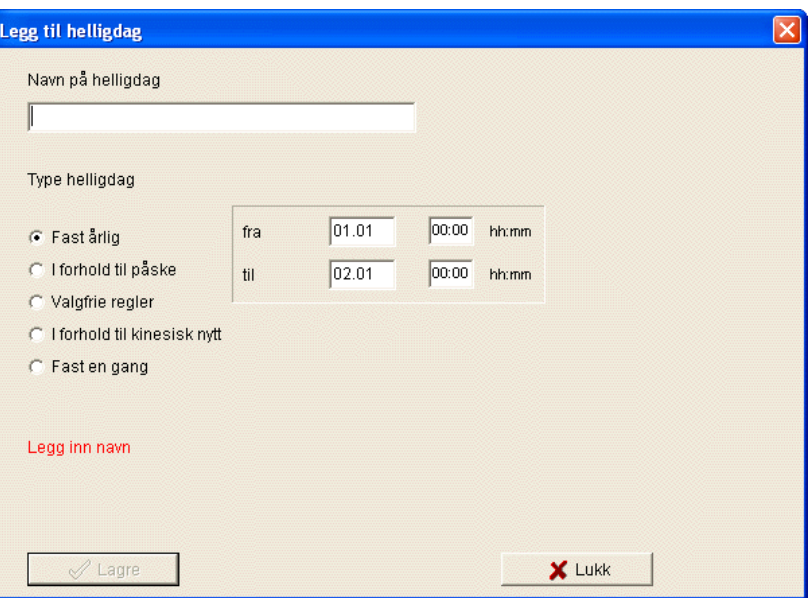

Fig.12: Skriv inn navnet på helligdagen

- 2) Skriv inn navnet på helligdagen.
- 3) Velg type helligdag (fast årlig, i forhold til påsken, valgfrie regler, i forhold til CNY (kinesisk nyttår), fast en gang) og helligdagenes varighet.

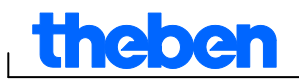

## **6 TR top2**

<span id="page-13-0"></span>Avhengig av enhetstype har du tilgang til ulike enhetsegenskaper, se kapittel 17 ["Enhetsegenskaper"](#page-61-0). De årlige tidsbryterklokkenes spesielle egenskaper er beskrevet i Kapittel 10.

#### **6.1 Velg kanal**

<span id="page-13-1"></span>På enheter med flere kanaler, velger du først én kanal.

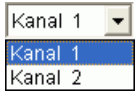

Fig. 13: Valg av kanalen

#### **6.2 Programmere koblingstider**

<span id="page-13-2"></span>Programmer kan legges inn grafisk eller tabellarisk. Hvordan du endrer, kopierer, flytter, eller sletter koblingstider, finner du i kapittel 6.5 ["](#page-20-1) Endre [koblingstider"](#page-20-1).

#### **6.2.1 Grafisk**

Den grafiske programmeringen foretas med følgende knapper:

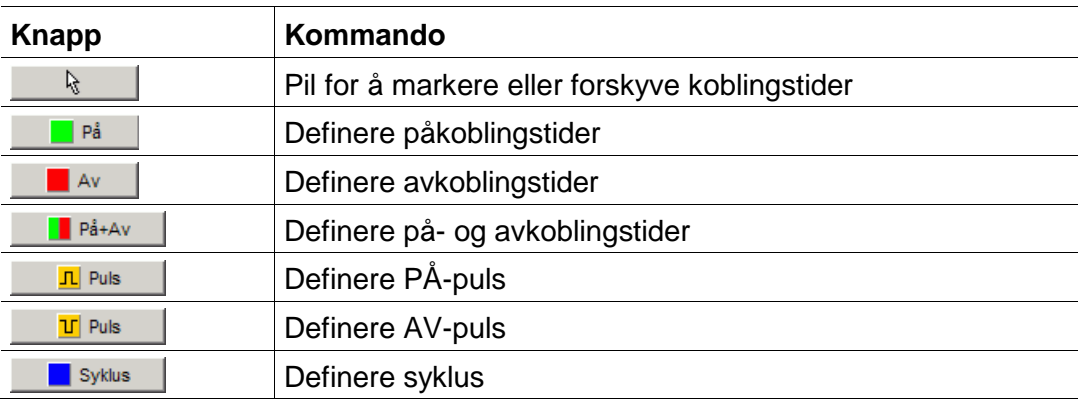

Fig. 14: Knapper for grafisk fremstilling

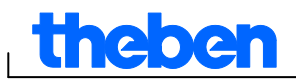

#### **Eksempel: Butikkbelysning**

For å koble inn butikkbelysningen i hele åpningstiden (mandag til fredag kl. 9 – 20, lørdag 9 – 18), programmerer du OBELISK top2-programvaren på følgende måte:

- 1) Klikk på knappen På+Av.
- 2) Hold venstre museknapp nede og gå til kolonnen for kl. 9.00 (butikkåpning) ovenfra og nedover (mandag til lørdag). Hver linje tilsvarer en ukedag.
- 3) Slipp så museknappen.

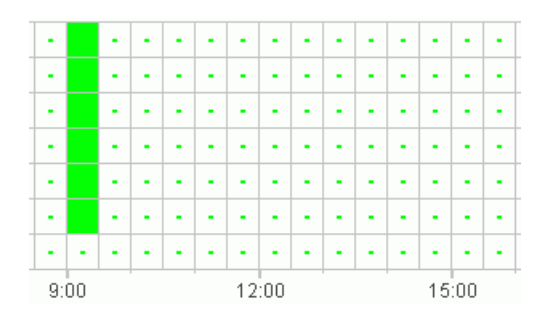

Fig. 15: Slå på butikkbelysning

- 4) Gå deretter med trykket venstre museknapp over kolonnen for kl. 20.00 fra mandag til fredag.
- 5) Klikk på knappen Av og klikk så i kolonnen for kl. 18.00 på linjen for lørdag.

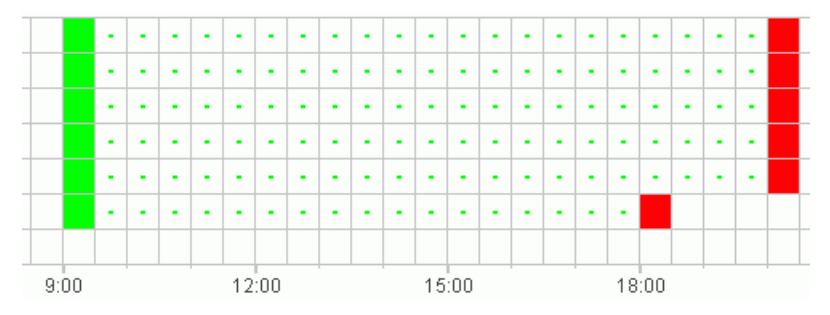

Fig. 16: Koble butikkbelysning inn og ut mandag til fredag

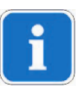

Når to koblingstider ligger så tett at symbolene ligger over hverandre (avhengig av rasterinnstillingen), blir boksen med de to symbolene sort.

Fig. 17: Overlappende koblingstidssymboler

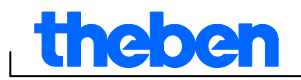

#### **6.2.2 Tabellarisk**

Du kan også programmere koblingstidene tabellarisk.

#### **Eksempel: Butikkbelysning for TR 611 top2**

For å programmere en butikkbelysning fra mandag til fredag kl. 8.45 til 20.15, bruker du denne fremgangsmåten:

1) Klikk på Ny i tabellen.

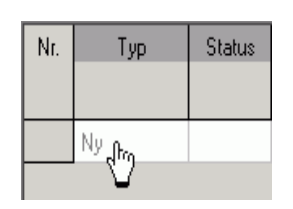

Fig. 18: Ny koblingstid

- 2) Velg På henholdsvis Koblingstid.
- 3) Oppgi PÅ-koblingstiden.

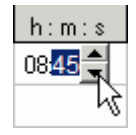

Fig. 19: Velge klokkeslett

4) Velg ukedagene.

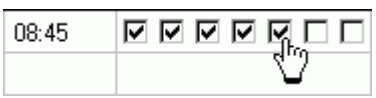

Fig. 20: Marker ukedager

5) Bruk samme fremgangmåte for utkoblingstid.

| 08:45 |              |
|-------|--------------|
| 20:15 | 10 Q Q Q Q Q |
|       |              |

Fig. 21: Ukedager for AV- og PÅ-kobling

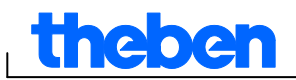

#### **6.3 Puls-programmering**

<span id="page-16-0"></span>Puls for pausesignaler, lufting osv. kan programmeres grafisk og tabellarisk. Pulsvarigheten kan kun tastes inn tabellarisk.

#### **6.3.1 Grafisk**

Den grafiske programmeringen foretas med følgende knapper:

 $\overline{\mathbf{L}}$  Puls

Fig. 22: Knapp for "Puls På"

**Table 19** Puls

Fig. 23: Knapp for "Puls Av"

#### **Eksempel: Pausesignal**

Du kan innstille pulsbegynnelsen nøyaktig på sekundet. For å koble inn et pausesignal fra mandag til fredag hver dag kl. 9.00 og kl. 12.15 i 5 sekunder, bruker du denne fremgangsmåten:

- 1) Sett rasteret på 15 min.
- 2) Klikk på knappen  $\frac{\pi}{2}$  Puls |
- 3) Gå med trykket venstre museknapp til kolonnen for kl. 9.00 ovenfra og nedover over linjene for mandag til fredag.

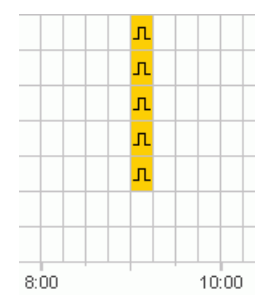

Fig. 24: Første puls

4) Gjenta skritt 3 i kolonnen for kl. 12.15.

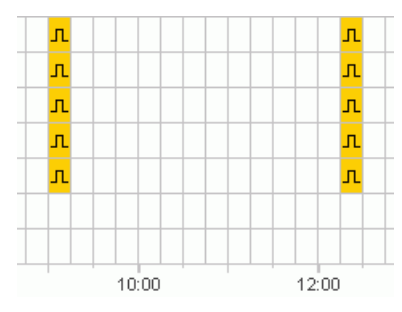

Fig. 25: Første og andre puls

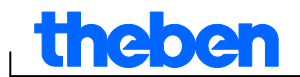

5) Tast alltid inn pulsvarigheten 5 s via tabellen.

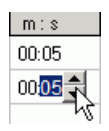

Fig. 26: Innstille pulsvarighet

#### **6.3.2 Tabellarisk**

Du kan også programmere pulsen tabellarisk.

#### **Eksempel: Pausegong**

For å programmere en pausegong fra mandag til fredag kl. 12.15, bruker du denne fremgangsmåten:

1) Klikk på Ny i tabellen.

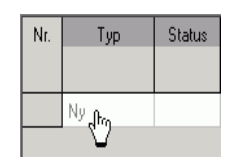

Fig. 27: Ny pulstid

- 2) Velg Puls.
- 3) Tast inn tidspunktet for pulsen.

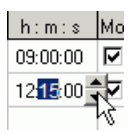

Fig. 28: Taste inn pulstid

4) Velg ukedagene.

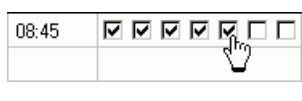

Fig. 29: Marker ukedager

5) Tast inn pulsvarighet 5 s.

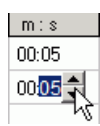

Fig. 30: Innstille pulsvarighet

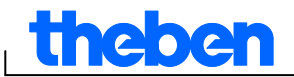

#### **6.4 Syklus-programmering**

<span id="page-18-0"></span>Programmering av syklus er bare mulig på noen enhetstyper, se kapittel 17 ["Enhetsegenskaper"](#page-61-0).

Ĭ

En syklus kan programmeres grafisk eller tabellarisk. Sykluspuls og sykluspause skal du alltid taste inn over tabellen.

#### **6.4.1 Grafisk**

Den grafiske programmeringen foretas med knappen **...** Syklus

#### **Eksempel: Vanne hagen**

En hage skal i løpet av dagen vannes i 10 minutter pr. time. For å legge inn denne syklusen, bruker du denne fremgangsmåten:

- 1) Klikk på knappen **Film** syklus 1.
- 2) I den grafiske fremstillingen klikker du i linjen for mandag på feltet for kl. 8.00 og etterpå på feltet for kl. 18.00.

|      | $\blacksquare$ | ٠ | ٠ | $\blacksquare$ | $\blacksquare$ | $\blacksquare$ | $\blacksquare$ | $\blacksquare$ | $\blacksquare$ | $\sim$ | ٠ | $\blacksquare$ | $\sim$ | ٠ | $\blacksquare$ | $\mathbf{r}$ | $\blacksquare$ | ٠ |       |  |
|------|----------------|---|---|----------------|----------------|----------------|----------------|----------------|----------------|--------|---|----------------|--------|---|----------------|--------------|----------------|---|-------|--|
|      |                |   |   |                |                |                |                |                |                |        |   |                |        |   |                |              |                |   |       |  |
| 9:00 |                |   |   |                |                |                | 12:00          |                |                |        |   | 15:00          |        |   |                |              |                |   | 18:00 |  |

Fig. 31: Grafisk fremstilling av syklus

3) Tast inn sykluspuls (10 min) og sykluspause (50 min) via tabellen.

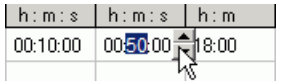

Fig. 32: Tabellarisk fremstilling av syklus

4) Gjenta skritt 2 og 3 for andre ukedager.

#### **Uendelig syklus**

 For å programmere en uendelig syklus, klikker du to ganger på den samme boksen.

| ۰ | oo/ | ۰ |  |
|---|-----|---|--|
|   |     |   |  |

Fig. 33: Uendelig syklus

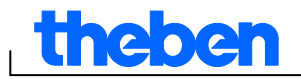

#### **6.4.2 Tabellarisk**

Du kan også programmere en syklus tabellarisk.

#### **Eksempel: Vanne hagen**

For å programmere vanning i 10 minutter pr. time i løpet av dagen, bruker du denne fremgangsmåten:

#### 1) Klikk på Ny i tabellen.

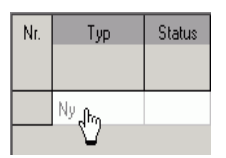

Fig. 34: Ny syklus

- 2) Velg syklus.
- 3) Tast inn starttiden for syklusen.

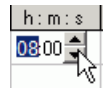

Fig. 35: Taste inn starttid for syklusen

- 4) Velg ukedagen for starttidspunktet.
- 5) Tast inn sykluspuls (10 min) og sykluspause (50 min).

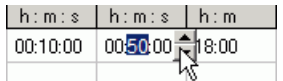

Fig. 36: Tabellarisk fremstilling av syklus

6) Gjenta skritt 1 til 5 for andre ukedager.

#### **Uendelig syklus**

Du kan innstille en uendelig syklus via kolonnen Ukedag:

Klikk i kolonnen Slutt ukedag og velg Uendelig.

| Slutt<br>Ukedag |
|-----------------|
| Uendelig        |
| Mandag          |
| Tirsdag         |
| Onsdag          |
| Tors            |
| Fredag          |
| Lørdag          |
| Søndag          |
| endelig         |

Fig. 37: Valg uendelig syklus

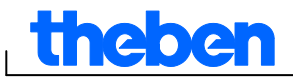

#### **6.5 Endre koblingstider**

<span id="page-20-1"></span><span id="page-20-0"></span>I den grafiske fremstillingen kan du kopiere, flytte og slette koblingstider. I tabellen kan du slette, hhv. overskrive koblingstider.

#### **6.5.1 Kopiere koblingstider**

I det grafiske og tabellariske området kan koblingstider kopieres fra en kanal eller et prosjekt til en annen kanal eller et annet prosjekt.

Koblingstider som ikke kan forekomme i det nye prosjektet, blir ikke kopiert. Dermed, hvis du vil kopiere en syklus til et prosjekt der det ikke er mulig å programmere syklus, vises en feilmelding. Alle andre koblingstider blir kopiert.

#### **Grafisk**

1) Klikk på valgknappen  $\mathbb{R}$  og marker koblingsblokkene.

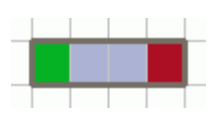

Fig. 38: Markert koblingsblokk

- 2) Klikk på Kopier i menyen Rediger.
- 3) Velg en ny kanal eller et nytt prosjekt.

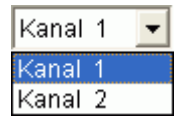

Fig. 39: Velg kanal

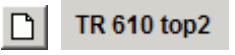

Fig. 40: Nytt prosjekt

4) Klikk på Legg til i menyen Rediger.

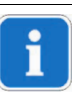

Du kan også kopiere koblingstider grafisk ved å markere dem og flytte dem mens du holder Ctrl-tasten trykket.

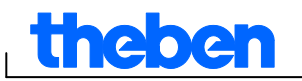

#### **Tabellarisk**

1) Klikk på nummeret til den koblingstiden du vil kopiere.

Fig. 41: Koblingstidens nummer

- 2) Klikk på Kopier i menyen Rediger.
- 3) Velg en ny kanal eller et nytt prosjekt.

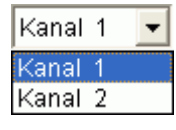

Fig. 42: Velg kanal

TR 610 top2  $\mathsf{I}$ 

Fig. 43: Opprette nytt prosjekt

4) Klikk på Legg til i menyen Rediger.

#### **6.5.2 Flytte koblingstider**

5) Klikk på valgknappen **in av senaren koblingsblokken**.

Fig. 44: Markert koblingstid

6) Klikk på den markerte koblingstiden og flytt den med musen.

#### **6.5.3 Slette koblingstider**

7) Klikk på valgknappen.  $\frac{1}{2}$  og marker koblingsblokken.

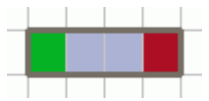

Fig. 45: Markert koblingstid

8) Klikk på Slett i menyen Rediger.

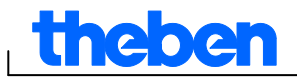

#### **6.6 Sortere og optimalisere prosjekt**

<span id="page-22-0"></span>Koblingstider kan sorteres etter klokkeslett, ukedag, tilstand eller type.

#### **6.6.1 Sortere koblingstider**

- 1) Klikk på knappen for Sorter koblingstider  $\frac{1}{2}$
- $\rightarrow$  Dialogvinduet Sorter åpnes.
- 2) Velg sorteringskriterier (tid, ukedag, tilstand) og rekkefølgen (stigende/synkende) og bekreft med OK.

#### **6.6.2 Optimalisere koblingstider**

Da blir identiske koblingstider på

- ulike ukedager i alle kanaler sammenfattet,
- dobbelte koblingstider slettet
- og koblingstidene sortert etter klokkeslett og ukedag.

Utgangstilstand:

| Nr. | Type   | <b>Status</b> | Tid    | Ukedag                        |
|-----|--------|---------------|--------|-------------------------------|
|     |        |               | h: m:s | Man Tirs Ons Tors Fre Lør Søn |
|     | bryter | Рå            | 09:00  | ⊽                             |
| 2   | bryter | Av            | 12:00  | ⊽                             |
| 3   | bryter | Рå            | 09:00  | ⊽                             |
| 4   | bryter | Av            | 12:00  | ⊮                             |
| 5   | bryter | Рå            | 09:00  | ⊽                             |
| 6   | bryter | A٧            | 12:00  | ⊽                             |
| 7   | bryter | På            | 08:00  | ⊽                             |
| 8   | bryter | A٧            | 13:00  | ⊽                             |

Fig. 46: Prosjekt før optimalisering

Klikk på knappen for Optimalisere koblingstider<sup>1</sup> og bekreft meldingsvinduet med Ja.

| Nr. | Type   | <b>Status</b> | Tid    | Ukedag                        |
|-----|--------|---------------|--------|-------------------------------|
|     |        |               | h: m:s | Man Tirs Ons Tors Fre Lør Søn |
|     | bryter | På            | 08:00  | ⊽                             |
| 2   | bryter | På            | 09:00  | ⊽<br>П<br>▿<br>$\blacksquare$ |
| 3   | bryter | A٧            | 12:00  | ⊽<br>П<br>⊽                   |
| 4   | bryter | A٧            | 13:00  | ⊽                             |

Fig. 47: Prosjekt etter optimalisering

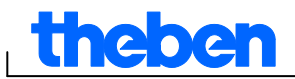

#### **6.7 Prosjektvalg**

<span id="page-23-0"></span>Prosjektnavn, kundedato, opprettelsesdato osv. kan oppgis i Prosjektvalg og lagres i prosjektfilen.

Prosjektvalgene lagres kun i prosjektfilen og blir **ikke** overført til OBELISK top2-minnebrikken.

- 1) Klikk på Valgmuligheter i menyen Prosjekt.
- 2) Velg en kategori for hver og tast inn betegnelsene.
- 3) Når du vil gi kanalene navn, taster du inn et nytt navn i fanebladet Kanal. Dette navnet vises i symbollinjen ved kanalvalg.

#### **6.8 Endre enhetsinnstillinger**

<span id="page-23-1"></span>Die Einstellungsmöglichkeiten im Register Einstellungen Gerät sind je nach Gerätetyp unterschiedlich, siehe Kapitel 17 ["Enhetsegenskaper"](#page-61-0).

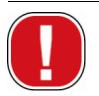

Innstillingenene i fanebladet Innstillinger enhet lagres i prosjektfilen og overføres med OBELISK top2-minnebrikken til enheten. De har ingen innvirkning på visningen i PC-programvaren.

#### **Klokkeslett/dato**

Format for klokkeslett og dato, samt hvilken dag uken begynner med, kan bestemmes avhengig av land.

For beregning av kirkelige helligdager brukes den såkalte Påskeregelen, som datoen for 1. påskedag og alle påskeavhengige kirkelige helligdager hvert år beregnes etter (f.eks. pinse og Kristi himmelfartsdag).

Beregningen av påsken gjøres i feltet Påskeregel. Du kan velge mellom standardreglene for den katolske og den protestantiske kirken, samt de ortodokse reglene.

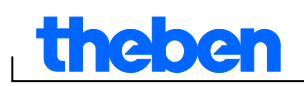

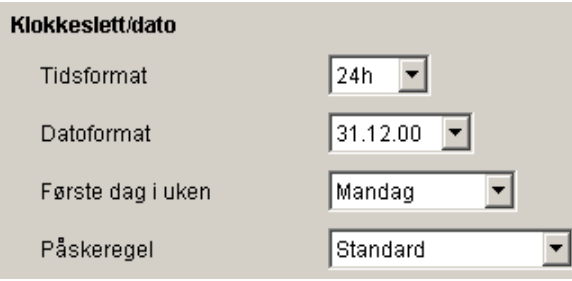

Fig. 48: Enhetsinnstillinger: Klokkeslett/dato

#### **Sommer-/vintertid**

Du har flere alternativer for sommer-/vintertid:

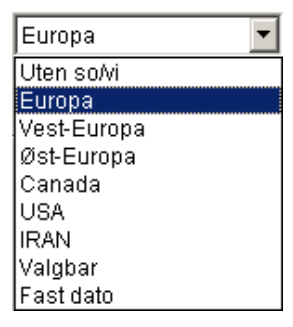

Fig. 49: Enhetsinnstillinger: Sommer-/vintertid, nedtrekksmeny

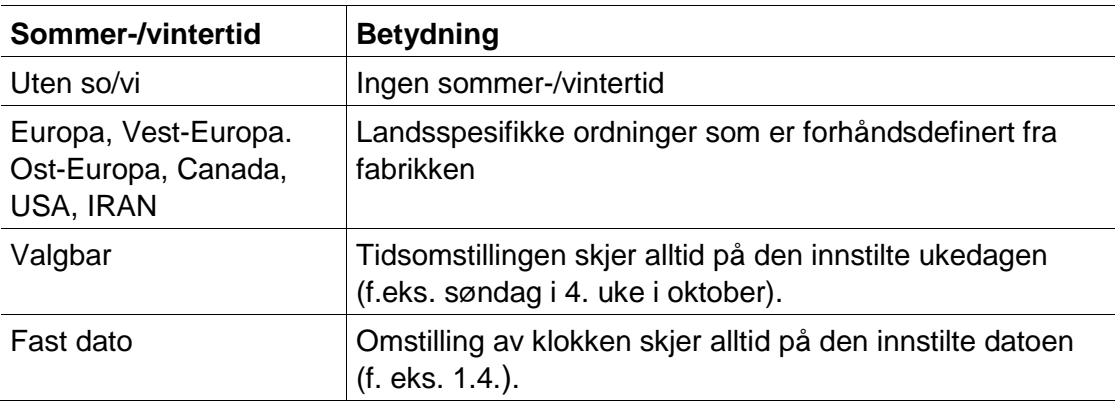

Tab. 5: Nedtrekksmenyer sommer-/vintertid

#### **Ferie**

Du kan velge ulike tilstander for hver kanal.

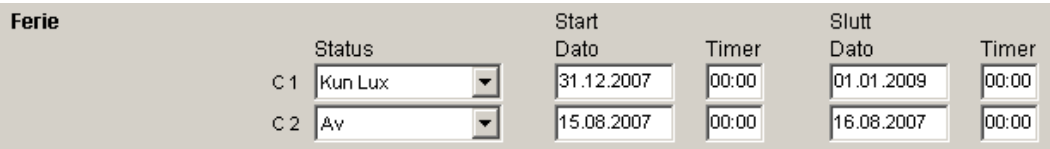

Fig. 50: Enhetsinnstillinger: Ferie

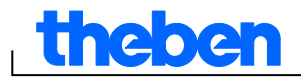

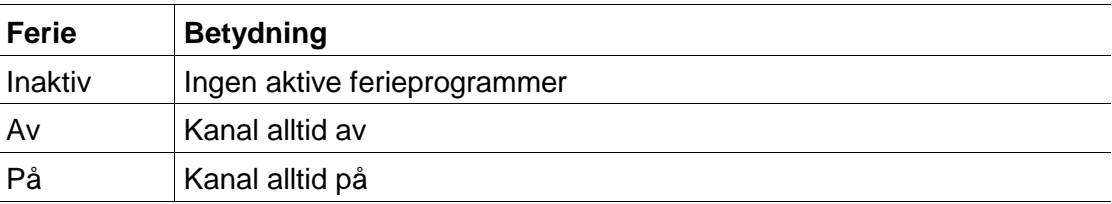

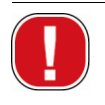

Innstillingene under Ferie har prioritet foran alle programmer.

#### **Valgmuligheter**

I området Valgmuligheter har du følgende felt:

- Med innstillingen Driftstimeteller innstiller du serviceintervall pr. kanal. Når det innstilte antall driftstimer er nådd, mottar du en melding (service) på enhetens skjerm.
- For de Eksterne inngangene kan det velges ytterligere koblingsmuligheter (se innstillingsvalg i tabellen nedenfor).
- For enhetens LCD-belysning har du følgende innstillingsmuligheter: Du kan velge mellom: Av etter 1 minutt, eller Alltid på.

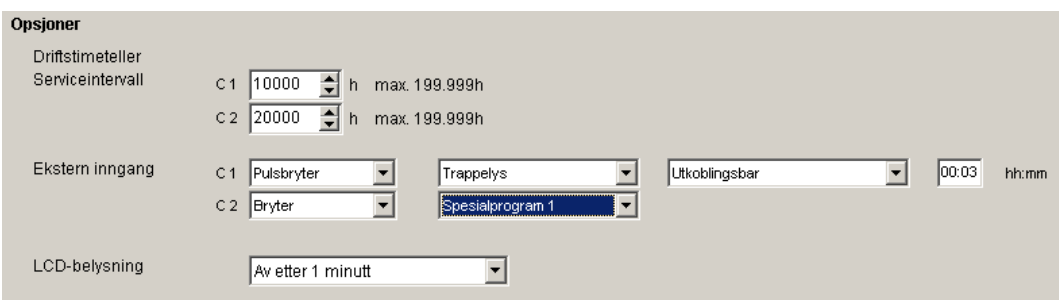

Fig. 51: Enhetsinnstillinger: Valgmuligheter

Tabellen viser innstillingsmulighetene for de eksterne inngangene Bryter, Pulsbryter og Inaktiv.

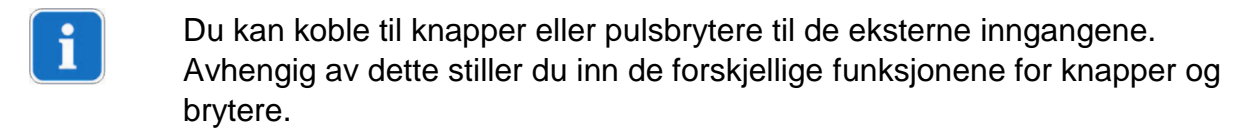

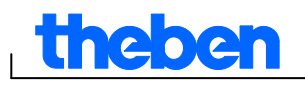

 $\overline{\phantom{a}}$ 

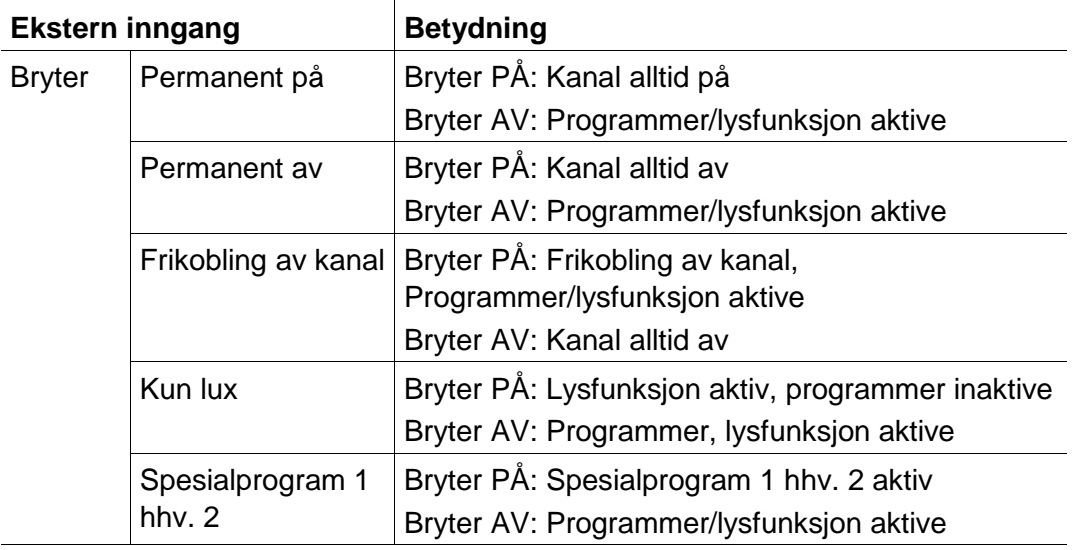

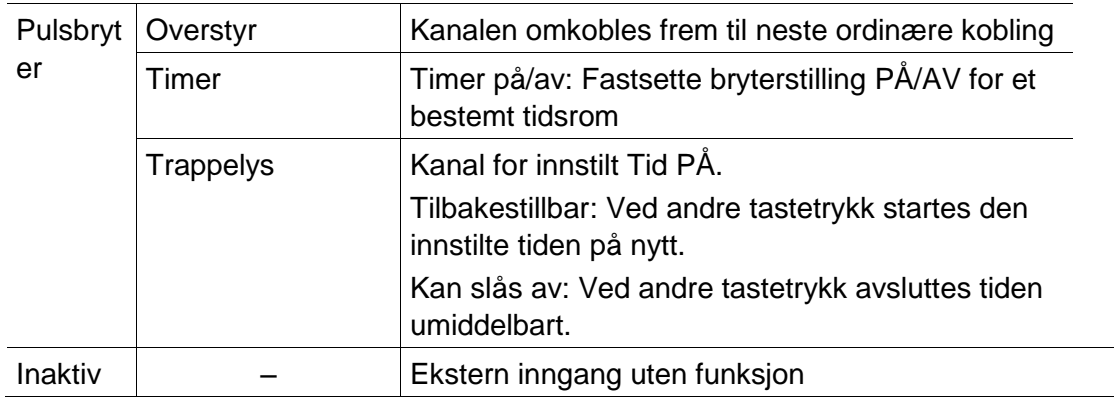

Fane 6: Utvalgsfelter ekstern inngang

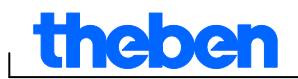

## **7 LUNA top2**

<span id="page-27-0"></span>Alle enheter i produktgruppen LUNA top2 har en lyssensor. I fabrikkinnstillingen er lyssensorens lysfunksjon alltid aktivert (Lysfunksjon aktiv **Lux-verdiene for på- og avslåtte tilkoblede enheter kan stilles inn** etter behov. Når lysstyrken faller under den definerte lux-verdien  $\left(\frac{\left|P_{\frac{1}{2}}(x)\right|}{\left|P_{\frac{1}{2}}(x)\right|}\right)$ slås enheten på etter at forsinkelsen er utløpt. Når lysstyrken overstiger den definerte lux-verdien (  $\frac{1}{2}$  ), slås enheten av etter at forsinkelsen er utløpt.

Hvis du trykker på knappen Fast av  $($   $\cdot \cdot \cdot \cdot \cdot )$ , slås enheten av i et definert tidsrom, uavhengig av innstilte lux-verdier. Hvis du trykker på knappen Fast på  $(\cdot \cdot \cdot \cdot \cdot)$ , slås enheten på i et definert tidsrom, uavhengig av innstilte lux-verdier.

#### **7.1 Velge kanal**

<span id="page-27-1"></span>På enheter med flere kanaler, velger du først én kanal.

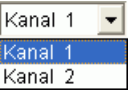

Fig. 52: Valg av kanalen

#### **7.2 Innstille lux-verdi for lyssensoren**

<span id="page-27-2"></span>Innstillingen av lux-verdiene varierer avhengig av enhetstype, se kapittel 17 ["Enhetsegenskaper"](#page-61-0).

Fordi øyet allerede har vent seg til mørket når f.eks. en gatebelysning skal slås av, kan lux-verdien for utkobling stilles lavere enn lux-verdien for innkobling. Enheten kan altså slås av tidligere (f.eks. PÅ om kvelden ved 25 lux, AV om morgenen ved 15 lux).

- 1) Velg fanebladet Lys.
- 2) Tast inn en lux-verdi for PÅ og AV.

| Luxverdi |                      |         |  |  |  |  |  |  |  |  |
|----------|----------------------|---------|--|--|--|--|--|--|--|--|
|          | $P^{\frac{p}{q}}[x]$ | Av [lx] |  |  |  |  |  |  |  |  |
| Man      | 15                   | 12      |  |  |  |  |  |  |  |  |

Fig. 53: Lux-verdier for PÅ- og AV-kobling

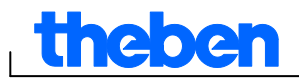

i

3) For å unngå at enheten slås utilsiktet av eller på, bør forsinkelsestidene tilpasses til de aktuelle betingelsene.

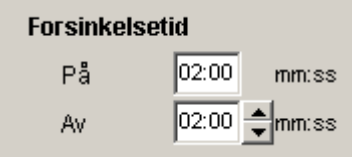

Fig. 54: Forsinkelsetid

De forsinkelsene og lux-verdiene for koblingstidene som legges inn i fanebladet Lys, gjelder for standardprogrammet.

Spesialprogrammets lux-verdier har prioritet foran det definerte datointervallet, se kapittel [7.4](#page-32-0) ["Spesialprogram"](#page-32-0). Forsinkelsestiden gjelder for alle programmer.

#### **7.3 Innstille standardprogram**

<span id="page-28-0"></span>I fanebladet Standardprogram (på LUNA 120 top2 fanebladet Program) stiller du inn de koblingstidene som gjentar seg ukentlig.

<span id="page-28-1"></span>● Velg fanebladet Standardprogram.

#### **7.3.1 Grafisk**

Den grafiske programmeringen av koblingstider foretas med følgende knapper:

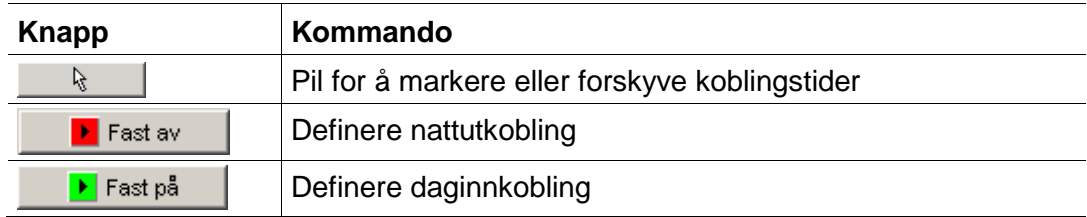

Tab. 7: Knapper for grafisk fremstilling

Hvordan du endrer, kopierer, flytter, eller sletter koblingstider, finner du i kapittel 6.5 ["](#page-20-1)

Endre [koblingstider"](#page-20-1).

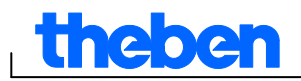

#### **Eksempel: Gatebelysning**

For å slå av en gatebelysning om natten (mandag til fredag kl. 00.30 – 04.30, lørdag og søndag kl. 01.30 – 05.00), programmeres OBELISK top2-programvaren som følger:

- 1) Velg fanebladet Standardprogram.
- 2) Klikk på knappen Fast av.
- 3) Klikk og dra med trykt musetast til kolonnen for kl. 00.30 (utkobling av gatebelysningen) ovenfra og ned (mandag til fredag) og mot høyre til kolonnen for kl. 04.30 (slutt på utkobling).
- 4) Slipp så venstre museknapp.

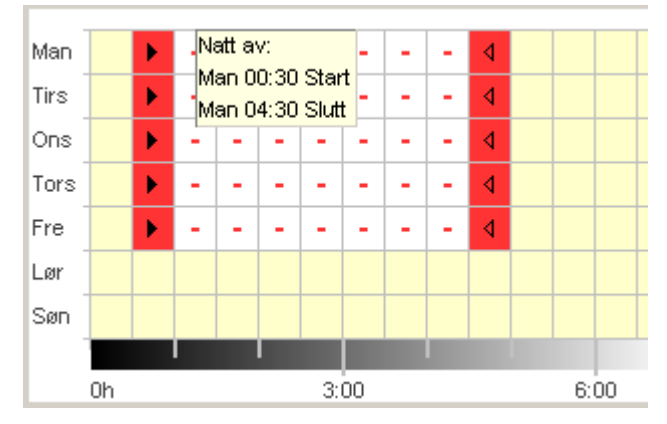

Fig. 55: Utkobling av gatebelysning på hverdager

- 5) Hold nede venstre museknapp og dra til kolonnen for kl. 01.30 (utkobling av gatebelysningen) ovenfra og ned (lørdag til søndag) og mot høyre til kolonnen for kl. 05.00 (slutt på utkobling).
- 6) Slipp så venstre museknapp.

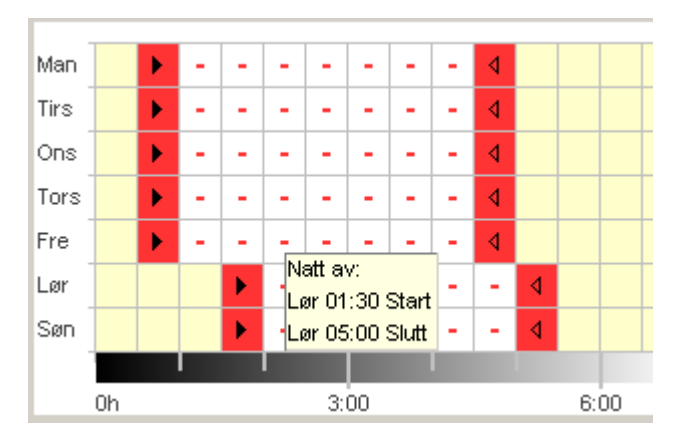

Fig. 56: Utkobling av gatebelysning i helgen

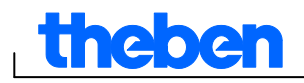

#### **7.3.2 Tabellarisk**

Du kan også programmere koblingstidene tabellarisk.

**Eksempel: Gatebelysning** (se kapittel [7.3.1](#page-28-1) [Grafisk](#page-28-1) )

- 1) Velg fanebladet Standardprogram.
- 2) Klikk på Ny i tabellen.

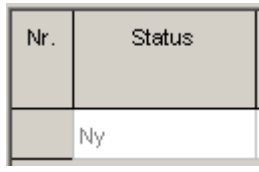

Fig. 57: Ny koblingstid

- 3) Velg Fast av.
- 4) Oppgi Starttid (00:30).

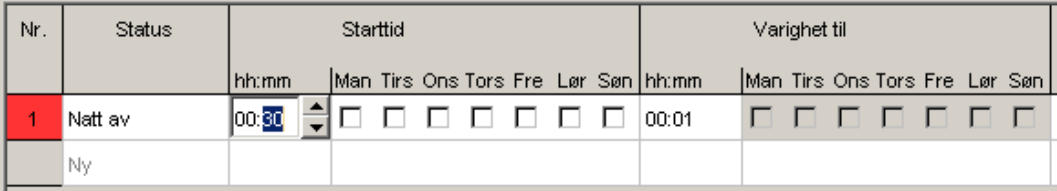

Fig. 58: Starttid standardprogram

- 5) Velg ukedagene (mandag til fredag).
- 6) Oppgi Varighet til (04:30).

| Nr. | Status  |       | Starttid |  |  |   |  |  |  |                                     | Varighet til |                                                                                                    |  |  |  |  |  |                               |
|-----|---------|-------|----------|--|--|---|--|--|--|-------------------------------------|--------------|----------------------------------------------------------------------------------------------------|--|--|--|--|--|-------------------------------|
|     |         | hh:mm |          |  |  |   |  |  |  | Man Tirs Ons Tors Fre Lør Søn hh:mm |              |                                                                                                    |  |  |  |  |  | Man Tirs Ons Tors Fre Lør Søn |
|     | Natt av | 00:30 |          |  |  | . |  |  |  | 04:30                               |              | $\begin{array}{ccccccccccccc} \textcolor{red}{\bigcirc} & \textcolor{red}{\bigcirc} & \$ |  |  |  |  |  |                               |
|     | Nv      |       |          |  |  |   |  |  |  |                                     |              |                                                                                                    |  |  |  |  |  |                               |

Fig. 59: Nattutkoblingens varighet

7) Gjenta skritt 1 til 5 for helgen.

| Nr. | Status  |       | Starttid |   |  |                |  |  |   |                                     |  | Varighet til |  |                      |  |  |                               |  |
|-----|---------|-------|----------|---|--|----------------|--|--|---|-------------------------------------|--|--------------|--|----------------------|--|--|-------------------------------|--|
|     |         | hh:mm |          |   |  |                |  |  |   | Man Tirs Ons Tors Fre Lør Søn hhemm |  |              |  |                      |  |  | Man Tirs Ons Tors Fre Lør Søn |  |
|     | Natt av | 00:30 | ▽        | ⋯ |  | D <b>M M M</b> |  |  |   | 04:31                               |  |              |  | 0 0 0 0 0 0 1 0      |  |  |                               |  |
|     | Natt av | 01:30 |          |   |  | O O O ⊽        |  |  | ▽ | 05:00                               |  |              |  | <u>D D D D D W W</u> |  |  |                               |  |
|     | Νy      |       |          |   |  |                |  |  |   |                                     |  |              |  |                      |  |  |                               |  |

Fig. 60: Koblingstider mandag til søndag

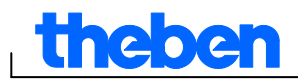

#### **7.3.3 Nattutkobling og daginnkobling**

Eksemplet nedenfor inneholder en nattutkobling og en daginnkobling. Det øvrige tidsrommet styres av lysføleren.

#### **Eksempel: Belysning i utstillingsvindu**

Belysningen i et utstillingsvindu skal være på fra kl. 06.30 til 08.00 og fra kl. 16.00 til 18.00 på hverdager. På hverdager skal det dessuten være nattutkobling fra kl. 20.00 til 06.30. I helgen (fra fredag kl. 20.00 til mandag kl. 06.30) skal belysningen også være slått av. Resten av tiden er lysfunksjonen aktiv, det vil si at av- og på-koblingene skjer etter de innstilte lux-verdiene.

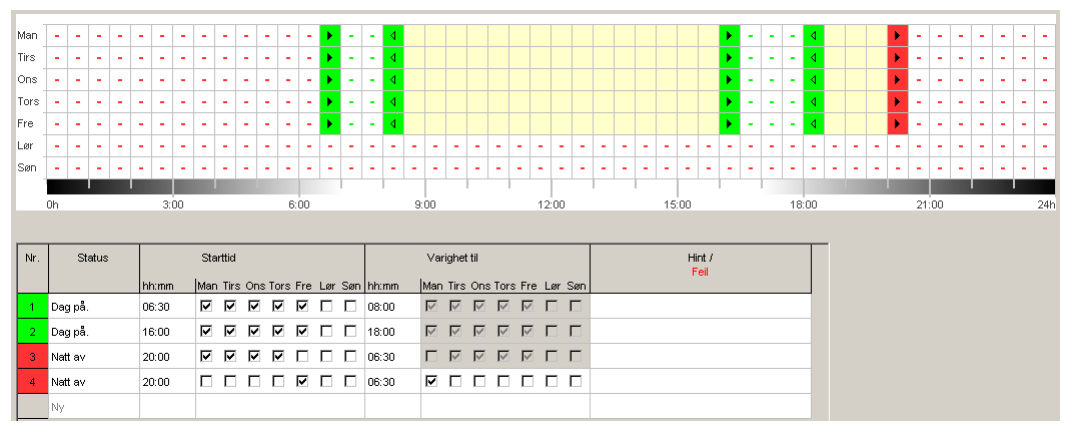

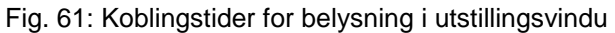

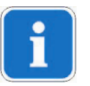

["](#page-20-1)

Se hvordan koblingstidene endres, sorteres og optimaliseres i kapittel 6.5

Endre [koblingstider"](#page-20-1) og kapittel [6.6](#page-22-0) "Sortere [og optimalisere prosjekt"](#page-22-0).

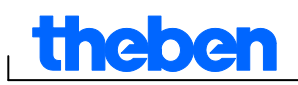

#### **7.4 Spesialprogram**

<span id="page-32-0"></span>I spesialprogrammene 1 og 2 kan du definere programmer for et bestemt datointervall som avviker fra standardprogrammet. Eksempler er helligdager, ferier osv.

Spesialprogrammene har prioritet foran standardprogrammet, og Spesialprogram 2 har prioritet foran Spesialprogram 1.

Innstillingene for spesialprogrammene legges inn tabellarisk.

Med datoområdet defineres spesialprogrammets gyldighetsområde. Det er mulig å legge inn Fast dato, Fast dato hvert år, Påskeregel, eller Bruk helligdagssett. For oppretting og redigering av helligdagssettet, se Kapittel 5.4

#### **7.4.1 Innstille spesialprogram uten nattutkobling**

I det følgende spesialprogrammet utsettes standardprogrammets nattutkobling i det definerte tidsrommet. Utendørsbelysningen blir derved kun styrt av lyssensoren.

#### **Eksempel: Utendørsbelysning kirke**

I påsken og på helligdagene i julen skal utendørsbelysningen slås på tidligere og lyse hele natten.

- 1) Velg fanebladet Spesialprogram.
- 2) Tast inn lux-verdiene Lux på og Lux av.

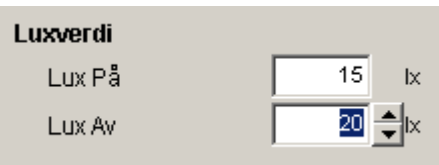

Fig. 62: Lux-verdi

3) Klikk på valget Ny og velg Påskeregel.

| Nr. | Type                    |
|-----|-------------------------|
|     | Nγ                      |
|     | Fast dato<br>Påskeregel |

Fig. 63: Koblingstype påskeregel

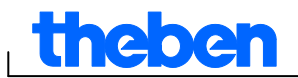

#### 4) Klikk på 1. påskedag og velg

begynnelsen på det første datointervallet (f.eks. "3 dager før 1. påskedag").

| Nr. | Type       | Hvert<br>år | Start<br>Dato                                                         | Timer<br>hh:mm |
|-----|------------|-------------|-----------------------------------------------------------------------|----------------|
|     | Påskeregel | ⊽           | 1. påskedag                                                           | 00:00          |
|     | Nγ         |             | 4 Dag(er) før 1. påskedag<br>3 Dag(er) før 1. påskedag                |                |
|     |            |             | 2 Dag(er) før 1. påskedag<br>1 Dag(er) før 1. påskedag<br>1. påskedag |                |
|     |            |             | 1 Dag(er) etter 1. påskedag<br>2 Dag(er) etter 1. påskedag            |                |
|     |            |             | 3 Dag(er) etter 1. påskedag                                           |                |

Fig. 64: Startdato

5) Tast inn klokkeslettet for starten (Klokkeslett).

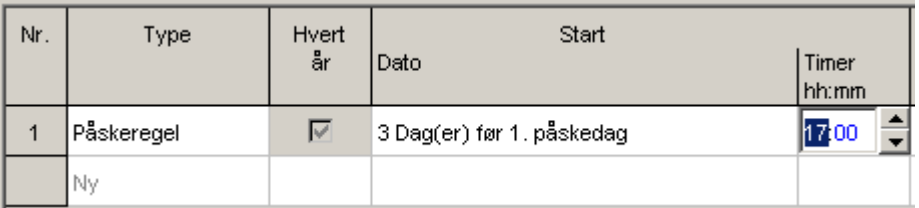

Fig. 65: Startklokkeslett

6) For å innstille slutten på det første datointervallet, gjentas trinn 4 til 5 analogt.

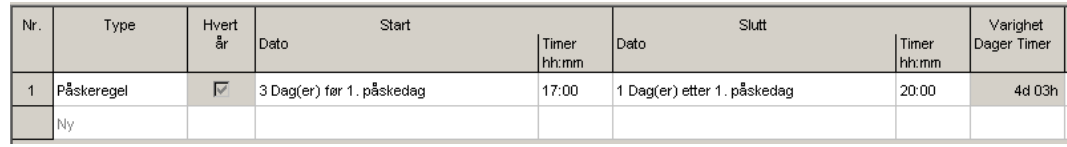

Fig. 66: Første datointervall (påske)

7) Klikk i valgtabellen på Ny og velg Fast dato.

| Nr. | Type                    |
|-----|-------------------------|
|     |                         |
|     | Påskeregel              |
|     | Nγ                      |
|     | Fast dato<br>Påskeregel |

Fig. 67: Koblingstype fast dato

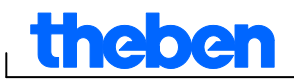

#### 8) Fyll ut kolonnene Hvert år, StartDato/Klokkeslett og SluttDato/Klokkeslett analogt.

| Nr. | Type         | Hvert | Start                     |         | Slutt                       | Varighet |             |
|-----|--------------|-------|---------------------------|---------|-----------------------------|----------|-------------|
|     |              | år    | l Dato                    | l Timer | l Dato                      | l Timer  | Dager Timer |
|     |              |       |                           | Ihh:mm  |                             | hh:mm    |             |
|     | l Påskereael |       | 3 Dag(er) før 1. påskedag | 17:00   | 1 Dag(er) etter 1. påskedag | 20:00    | 4d 03h      |
| o   | l Fast dato  | ⊽     | 24.12.                    | 12:00   | 26.12.                      | 22:00    | 2d 10h      |
|     | 'I Nv        |       |                           |         |                             |          |             |

Fig. 68: 2. datointervall (jul)

#### **7.4.2 Innstille spesialprogram med nattutkobling**

I det følgende spesialprogrammet begynner nattutkoblingen i det definerte tidsrommet to timer senere enn i standardprogrammet.

#### **Eksempel: Gatebelysning under en byfest**

Under en to dagers byfest skal gatebelysningen først slås av kl. 03.00 og tidligst slås på igjen kl. 05.00, avhengig av de innstilte lux-verdiene og det faktiske dagslyset.

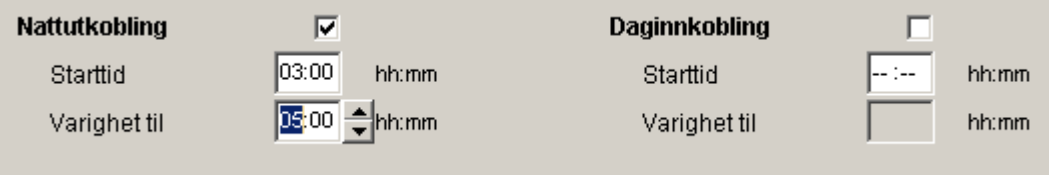

<span id="page-34-0"></span>Fig. 69: Gatebelysning under en byfest

#### **7.5 Endre enhetsinnstillinger**

Die Einstellungsmöglichkeiten im Register Einstellungen Gerät sind je nach Gerätetyp unterschiedlich, siehe Kapitel 17 ["Enhetsegenskaper"](#page-61-0). For å endre innstillingene (tid/dato og sommer-/vintertid) se Kapittel 6.8.

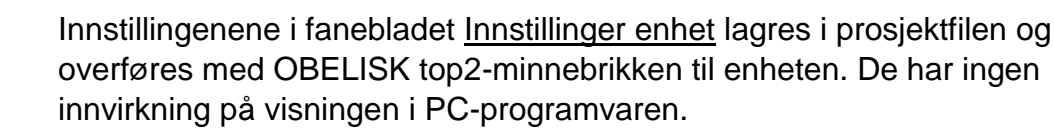

#### **Ferie**

Du kan velge ulike tilstander for hver kanal.

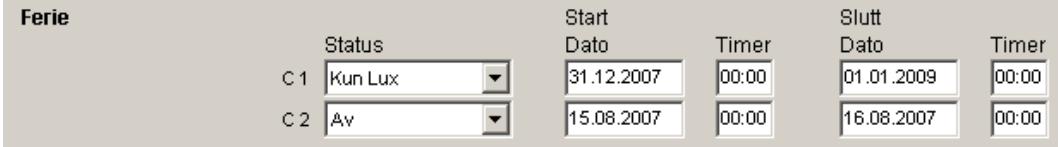

Fig. 70: Enhetsinnstillinger: Ferie

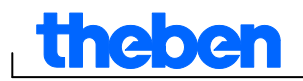

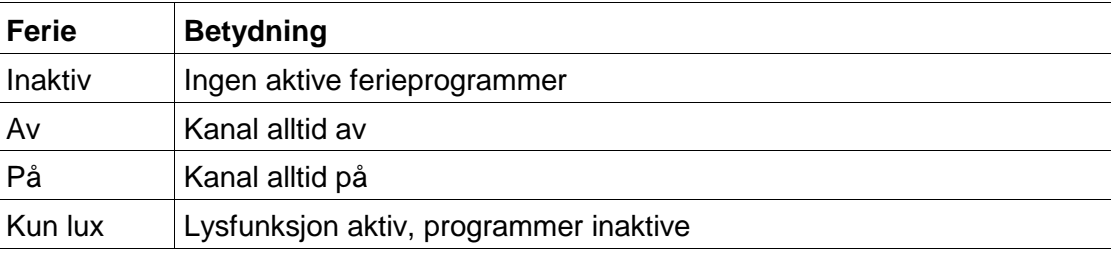

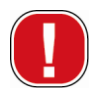

Innstillingene under Ferie har prioritet foran alle programmer.

#### **Valgmuligheter**

I området Valgmuligheter har du følgende felt:

- Med innstillingen Driftstimeteller innstiller du serviceintervall pr. kanal. Når det innstilte antall driftstimer er nådd, mottar du en melding (service) på enhetens skjerm.
- For de Eksterne inngangene kan det velges ytterligere koblingsmuligheter (se innstillingsvalg i tabellen nedenfor).
- For enhetens LCD-belysning har du følgende innstillingsmuligheter: Du kan velge mellom: Av etter 1 minutt, eller Alltid på.

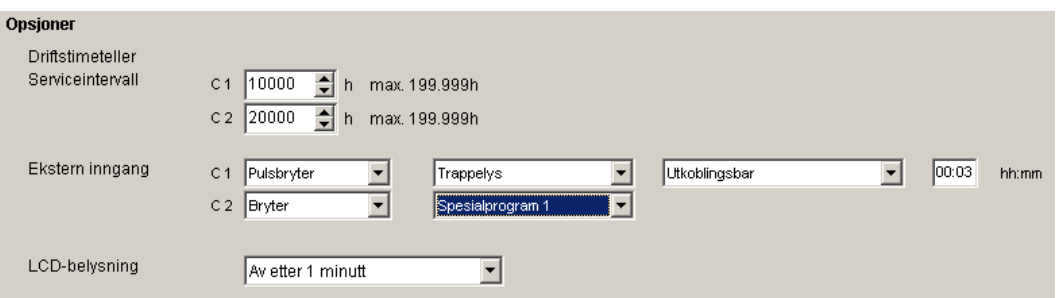

Fig. 71: Enhetsinnstillinger: Valgmuligheter

Tabellen viser innstillingsmulighetene for de eksterne inngangene Bryter, Pulsbryter og Inaktiv.

Du kan koble til knapper eller pulsbrytere til de eksterne inngangene. Avhengig av dette stiller du inn de forskjellige funksjonene for knapper og brytere.

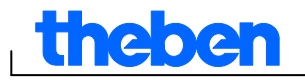

 $\overline{\phantom{a}}$ 

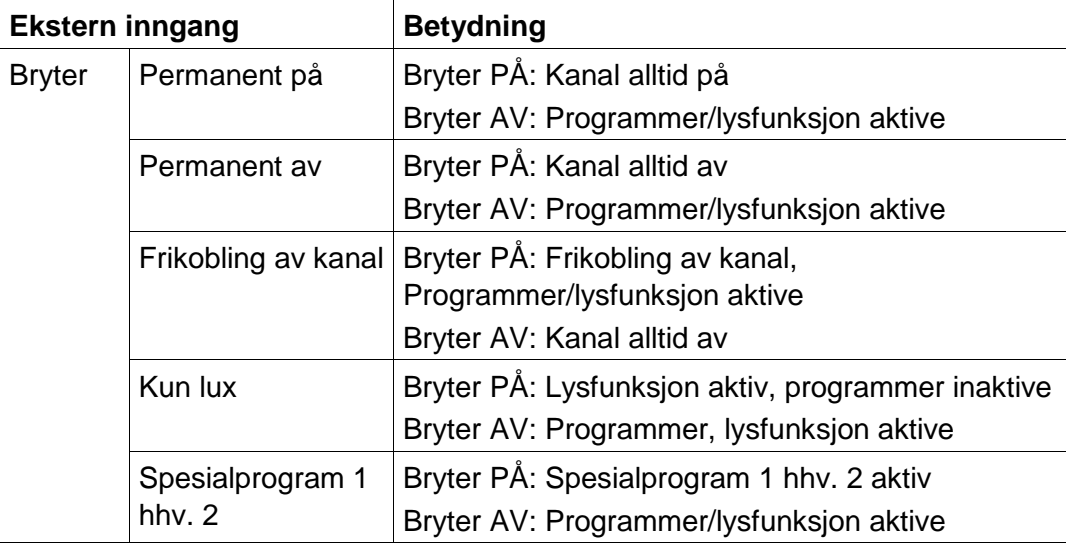

![](_page_36_Picture_113.jpeg)

 $\mathbf{I}$ 

![](_page_37_Picture_0.jpeg)

## **8 SELEKTA top2**

<span id="page-37-0"></span>Med apparatene i produktgruppe SELEKTA top2, dreier det seg om astronomiske tidsur. Du beregner nøyaktige koblingstider for soloppgang og solnedgang avhengig av sted og tidssone. Med knappen Fast av (**Blickstav)** blir enheten slått av i et definert tidsrom, uavhengig av Astrofunksjonene. Med knappen Fast på (**Frast på** blir enheten slått på i et definert tidsrom, uavhengig av Astro-funksjonene.

#### **8.1 Innstille Astro-funksjon**

<span id="page-37-1"></span>I fanebladet Astro innstilles de dataene som er relvante for fastsettelsen av Astro-tiden. Dette er Forskyvning, Astro-modus og Posisjon.

- 1. Velg fanebladet Astro.
- 2. Tast inn om nødvendig forskyvning for soloppgang og solnedgang.

![](_page_37_Picture_118.jpeg)

Fig. 72: Astro-innstillinger: Forskyvning

3. I Astro-modus kan du velge mellom PÅ ved solnedgang + AV ved soloppgang, eller AV ved solnedgang + PÅ ved soloppgang, eller Astro-inaktiv.

![](_page_37_Picture_11.jpeg)

Fig. 73: Astro-innstillinger: Astro-modus

![](_page_38_Picture_1.jpeg)

4. Videre fastlegger du din posisjon: Enten ved å velge land og by, eller ved å taste inn lengde-/breddegrad og tidssone direkte.

![](_page_38_Picture_88.jpeg)

Fig. 74: Astro-innstillinger: Posisjon Koordinater

Tidssonen kan man finne ut ved hjelp av det tidssonekartet som ble etterlagt.

![](_page_38_Picture_6.jpeg)

Fig. 75: Visning av tidssoner

Inntasting av posisjon er absolutt påkrevet for en nøyaktig beregning av Astro-tiden.

Med knappen Vis Astro-tider kan du lese av alle Astro-tidene for det valgte stedet. Du kan skrive den ut eller eksportere den som en CSVfil.

![](_page_38_Picture_10.jpeg)

Fig. 76: Visning av Astro-tider

#### **Redigere favoritter**

Med et museklikk på denne knappen kan du legge inn opptil 10 foretrukne byer, såkalte favoritter. Du må legge inn byens navn, lengde- og breddegrad, såvel som tidssone. Disse vises deretter i listen over byer under favoritter.

![](_page_39_Picture_1.jpeg)

#### **8.2 Innstille standardprogram**

<span id="page-39-0"></span>Under fanebladet Program/Standardprogram kan du legge inn ytterligere koblingstider (dag PÅ, natt AV) uavhengig av Astro-tidene. Disse koblingstidene gjentas hver uke.

Velg fanebladet Program/Standardprogram.

For innstilling av koblingstider, se kapittel 7.3. Den gule fargen symboliserer Astro-tidene.

![](_page_39_Figure_6.jpeg)

<span id="page-39-1"></span>Fig. 77: Innstille standardprogram

#### **8.3 Innstille spesialprogram**

I spesialprogrammene 1, 2 og 3 kan du definere programmer for et bestemt datointervall som avviker fra standardprogrammet, f.eks. for helligdager og ferier, osv.

Spesialprogrammene (Spesialprogram 1 = Funksjon Astro, Spesialprogram 2 = Funksjon varig PÅ, Spesialprogram 3 = Funksjon varig AV) har prioritet over standardprogrammet. Det spesialprogrammet som har lavest nummer, har laveste prioritet.

Innstillingene for Spesialprogrammene legger du inn tabellarisk.

Med datoområdet definerer du spesialprogrammets gyldighetsområde. Det er mulig med innføringer for en Fast dato, Fast dato hvert år, Påskeregel, eller Bruk helligdagssett.

For innlegging av spesialprogrammer, se kapittel 7.4; for oppretting og redigering av helligdagssettet, se Kapittel 5.4

#### **8.3.1 Overta helligdagssett**

- 1) Velg ønsket helligdagssett.
- 2) Klikk på Bruke. Dataene blir overført til spesialprogrammet.

![](_page_40_Picture_1.jpeg)

![](_page_40_Picture_40.jpeg)

Fig. 78: Velg helligdagssett

Det er her mulig å foreta individuelle justeringer.

| Nr.            | Type               | Dato                  | Start                 | Timer<br>hh:mm | Dato                         | Slutt        | Timer<br>hh:mm | Varighet<br>Dager Timer | Gjentakelse<br>etter<br>Dager |
|----------------|--------------------|-----------------------|-----------------------|----------------|------------------------------|--------------|----------------|-------------------------|-------------------------------|
| $\mathbf{1}$   | Fast dato Hvert år | 01.01                 | 1 Nyttårsdag          | 00:00          | 02.01                        |              | 00:00          | 1d 00h                  |                               |
| $\overline{2}$ | Påskeregel         | Skjærtorsdag          |                       | 00:00          | Langfredag                   |              | 00:00          | 1d 00h                  |                               |
| 3              | Påskeregel         | Langfredag            |                       | 00:00          | Påskeaften                   |              | 00:00          | 1d 00h                  |                               |
| $\overline{4}$ | Påskeregel         | Påskeaften            |                       | 00:00          | 1 Påskedag                   |              | 00:00          | 1d 00h                  |                               |
| 5              | Påskeregel         | 1 Påskedag            |                       | 00:00          | 2 Påskedag                   |              | 00:00          | 1d 00h                  |                               |
| 6              | Påskeregel         | 2 Påskedag            |                       | 00:00          | 2 Dag(er) etter 1. påskedag  |              | 00:00          | 1d 00h                  |                               |
| $\overline{7}$ | Fast dato Hvert år | 01.05                 | Arbeidernes Dag 1 mai | 00:00          | 02.05                        |              | 00:00          | 1d 00h                  |                               |
| 8              | Fast dato Hvert år | 17.05                 | Grunnlovsdag          | 00:00          | 18.05                        |              | 00:00          | 1d 00h                  |                               |
| $\overline{9}$ | Påskeregel         | Kristi Himmelfartsdag |                       | 00:00          | 40 Dag(er) etter 1. påskedag |              | 00:00          | 1d 00h                  |                               |
| 10             | Påskeregel         | 1 Pinsedag            |                       | 00:00          | 2 Pinsedag                   |              | 00:00          | 1d 00h                  |                               |
| 11             | Påskeregel         | 2 Pinsedag            |                       | 00:00          | 51 Dag(er) etter 1. påskedag |              | 00:00          | 1d 00h                  |                               |
| 12             | Fast dato Hvert år | 24.12                 | Julaften              | 00:00          | 25.12                        | 1 Juledag    | 00:00          | 1d 00h                  |                               |
| 13             | Fast dato Hvert år | 25.12                 | 1 Juledag             | 00:00          | 26.12                        | 2 Juledag    | 00:00          | 1d 00h                  |                               |
| 14             | Fast dato Hvert år | 26.12                 | 2 Juledag             | 00:00          | 27.12                        |              | 00:00          | 1d 00h                  |                               |
| 15             | Fast dato Hvert år | 31.12                 | Nyttårsaften          | 00:00          | 01.01                        | 1 Nyttårsdag | 00:00          | 1d 00h                  |                               |
|                | Nv.                |                       |                       |                |                              |              |                |                         |                               |

Fig. 79: Overta helligdagssett

#### **8.3.2 Redigere helligdagssett**

I det åpne vinduet "Overta helligdagssett" kan du også opprette et nytt sett og tildele et nytt navn, kopiere disse, endre og hhv. slette igjen; se Kapittel 5.4.

![](_page_41_Picture_0.jpeg)

#### **8.4 Endre enhetsinnstillinger**

<span id="page-41-0"></span>Innstillingsmulighetene i fanebladet Enhetsinnstillinger varierer avhengig av enhetstype.

<span id="page-41-1"></span>For endring av innstillinger, se kapittel 6.8, 7.5.

#### **8.5 Simulering**

De samlede koblingsprosedyrene kan oppgis grafisk i Simuleringen. Dermed blir det klart hvilken koblingstid det var som utløste en endring i koblingstilstanden.

1. Klikk på knappen Simulering

Dialogvinduet kommer opp.

![](_page_41_Figure_9.jpeg)

Fig. 80: Simulering vises

2. Velg starttidspunktet såvel som oppløsningen.

![](_page_42_Picture_1.jpeg)

#### **8.6 Analyse**

<span id="page-42-0"></span>I analysen kan du få beregnet energikostnadene for det fastsatte tidsrommet.

1. Klikk på knappen Analyse

Dialogvinduet Analyse kommer opp.

- 2. Velg Studieperiode: Start og Slutt.
- 3. Oppgi prisen for 1 kWh under Energikostnader. Du kan angi en 2. tariff (f.eks. dagtariff og nattariff). Her må det oppgis forskjellige klokkeslett for tariff 1.
- **Analyse**  $L = 1$ Tidsrom Start Slutt Total tid  $\boxed{01.01.2008}$  00:00  $\boxed{01.01.2009}$  24:00 367 d 0 h Skriv ut **EUR/KWh**  $t$ il fra Energikostnader Eksport  $0,20$ 06:00  $22:00$ Strømpris 1 Strømpris 2  $0,15$  $\sqrt{22.00}$  $06:00$ Kanal 2 Fffekt Kanal 1  $1000$  W  $\overline{120}$  W L. Analyse Kanal 1 Kanal 2 PÅ-koblingstid 179 d 9 h 57 min 178 d 3 h 22 min Antall PÅ-koblinger  $\boxed{368}$ 388 Forbruk 4.305,950 kWh 513,044 KWh 723,86 EUR 86,20 EUR Energikostnader  $\times$  Lukk
- 4. Oppgi Forbrukerens effekt.

Fig. 81: Vis analyse

Du kan skrive ut dataene, eller eksporter dem som en CSV-fil.

![](_page_43_Picture_1.jpeg)

## **9 Tariff- og koplingtidsbrytere TR top2**

<span id="page-43-0"></span>Apparatene i gruppe TR 685 top2 og TR 687 top2 (1-4 kanalur) samt TR 688 top2 SML er tidsbrytere som brukes f.eks. når strømforbruket beregnes etter forskjellige tariffer til forskjellige tider og styres av et ur.

Disse brukes når strømforbruket avregnes til forskjellige tariffer til forskjellige tider på døgnet og dette kontrolleres av en måler.

#### **9.1 Innstilling av standardprogram**

<span id="page-43-1"></span>Én anvendelse er et koblingsprogram som består av et standardprogram som er tilkoblet en koblingskanal (På- og Avtider) og 5 spesialprogrammer (På- og Avkoblingstider med dertil hørende datoperiode). Under "Anvendelser" kan du velge mellom 100 anvendelser. Tallet i parentes angir antall okkuperte minneplasser for denne applikasjonen.

Velg fanen Standardprogram.

For å programmere inn koblingstider, se Kapittel 6.2.

![](_page_43_Figure_9.jpeg)

<span id="page-43-2"></span>![](_page_43_Figure_10.jpeg)

#### **9.2 Innstilling av spesialprogrammene 1..5**

I spesialprogrammene 1 - 5 kan du definere programmer for ett eller flere datoperioder som avviker fra standardprogrammet, f.eks. for helligdager, ferier, osv.

![](_page_44_Picture_1.jpeg)

| Fil |                                                                            | Rediger Prosjekt<br>Tillegg Hjelp                |                                                              |       |  |  |  |  |  |  |
|-----|----------------------------------------------------------------------------|--------------------------------------------------|--------------------------------------------------------------|-------|--|--|--|--|--|--|
|     | $\varepsilon$ bi                                                           | $\mathbf{f}$ $\mathbf{f}$<br>$\Box$              | $\frac{A}{2}$<br>$\overline{\mathbf{r}}$<br>园<br>TR 685 top2 |       |  |  |  |  |  |  |
|     | Spesialprogram 1  5<br>Pakke  <br>Innstillinger apparat<br>Standardprogram |                                                  |                                                              |       |  |  |  |  |  |  |
|     | Bruk 1                                                                     | <tom></tom>                                      |                                                              |       |  |  |  |  |  |  |
|     |                                                                            | Spesialprogram 1                                 |                                                              |       |  |  |  |  |  |  |
|     |                                                                            |                                                  |                                                              |       |  |  |  |  |  |  |
|     |                                                                            | Datoområde <tom><br/>Koblinger <tom></tom></tom> |                                                              |       |  |  |  |  |  |  |
|     |                                                                            |                                                  |                                                              |       |  |  |  |  |  |  |
|     |                                                                            |                                                  |                                                              |       |  |  |  |  |  |  |
|     | Nr.                                                                        | Type                                             | Start                                                        |       |  |  |  |  |  |  |
|     |                                                                            |                                                  | Dato                                                         |       |  |  |  |  |  |  |
|     |                                                                            |                                                  |                                                              | hh:mm |  |  |  |  |  |  |
|     |                                                                            | Ny                                               |                                                              |       |  |  |  |  |  |  |
|     |                                                                            | Fast dato                                        |                                                              |       |  |  |  |  |  |  |
|     |                                                                            | Fast dato Hvert år                               |                                                              |       |  |  |  |  |  |  |
|     |                                                                            | Påskeregel                                       |                                                              |       |  |  |  |  |  |  |
|     |                                                                            | Bruk helligdagssett                              |                                                              |       |  |  |  |  |  |  |

Fig. 83: Spesialprogram

Innstillingene for Spesialprogrammene legger du inn tabellarisk.

Med datoperioden definerer du spesialprogrammets gyldighetsområde. Det er mulig å legge inn Fast dato, Fast dato hvert år, Påskeregel, eller Bruk helligdagssett.

For å legge inn spesialprogrammer, se kapittel 7.4 (legge inn datoperiode).

#### **9.3 Oppretting av pakke**

<span id="page-44-0"></span>Samtidig med opprettelsen av pakker, kan det tilordnes applikasjoner (koblingsprogrammer) for tidsbryterens kanal 1 - 4. En pakke kan okkupere maks. 200 minneplasser.

- 1) Velg fanen Pakke.
- 2) Skriv inn navnet på pakken.
- 3) Klikk kolonnene på kanal 1 4 for å tildele kanalen den aktuelle applikasjonen (1 - 100).

![](_page_45_Picture_1.jpeg)

| Fil Rediger Prosjekt Tillegg Hjelp |                                                                        |                                      |         |  |  |  |  |  |  |  |
|------------------------------------|------------------------------------------------------------------------|--------------------------------------|---------|--|--|--|--|--|--|--|
|                                    | <b>TR 685 top2</b>                                                     |                                      |         |  |  |  |  |  |  |  |
|                                    | Standardprogram   Spesialprogram 1  5   Pakke<br>Innstillinger apparat |                                      |         |  |  |  |  |  |  |  |
|                                    |                                                                        |                                      |         |  |  |  |  |  |  |  |
| Nr.                                | Navn.                                                                  | Kanal 1                              | Kanal 2 |  |  |  |  |  |  |  |
| 1                                  | <b>NAME</b>                                                            | Bruk 1                               |         |  |  |  |  |  |  |  |
| $\overline{2}$                     |                                                                        | < Slette ><br>ㅅ<br>Bruk <sub>1</sub> |         |  |  |  |  |  |  |  |
| 3                                  |                                                                        | Bruk <sub>2</sub>                    |         |  |  |  |  |  |  |  |
| 4                                  |                                                                        | Bruk <sub>3</sub><br>Bruk 4          |         |  |  |  |  |  |  |  |
| 5                                  |                                                                        | Bruk 5<br>Bruk 6                     |         |  |  |  |  |  |  |  |
| 6                                  |                                                                        | Bruk <sub>7</sub>                    |         |  |  |  |  |  |  |  |
| $\overline{7}$                     |                                                                        | Bruk 8<br>Bruk 9                     |         |  |  |  |  |  |  |  |
| 8                                  |                                                                        | Bruk 10<br>Bruk 11                   |         |  |  |  |  |  |  |  |
|                                    |                                                                        | Bruk 12                              |         |  |  |  |  |  |  |  |
| $\overline{9}$                     |                                                                        | Bruk 13<br>Bruk 14                   |         |  |  |  |  |  |  |  |
| 10                                 |                                                                        | Bruk 15<br>Bruk 16                   |         |  |  |  |  |  |  |  |
| 11                                 |                                                                        | Bruk 17                              |         |  |  |  |  |  |  |  |
| 12                                 |                                                                        | Bruk 18<br>Bruk 19<br>v              |         |  |  |  |  |  |  |  |
| 13                                 |                                                                        |                                      |         |  |  |  |  |  |  |  |
| 14                                 |                                                                        |                                      |         |  |  |  |  |  |  |  |
| 15                                 |                                                                        |                                      |         |  |  |  |  |  |  |  |

<span id="page-45-0"></span>Fig. 84: Opprette pakke

#### **9.4 Endre enhetsinnstillinger**

Innstillingsmulighetene i fanebladet Enhetsinnstillinger varierer avhengig av enhetstype.

For å endre innstillingene (tid/dato/påskeregel og sommer-/vintertid) se Kapittel 6.8, 7.5.

![](_page_45_Picture_70.jpeg)

Fig. 85: Enhetsinnstillinger: Tid/dato, sommer-/vintertid

#### **Innstilling av applikasjoner**

For hver applikasjon (1 - 100) kan du definere en måleimpuls.

1) Velg mellom ingen måleimpuls, ved begynnelsen på perioden, ved slutten på perioden.

![](_page_46_Picture_1.jpeg)

![](_page_46_Picture_76.jpeg)

Fig. 86: Enhetsinnstillinger: Applikasjoner

2) Still inn koblingstilstand, tidsperiode og impulslengden.

![](_page_46_Picture_77.jpeg)

Fig. 87: Enhetsinnstillinger: Måleimpuls

#### **9.5 TR 688 top2 SML**

<span id="page-46-0"></span>Den digitale tidsbryteren med årsprogram har 4 kanaler, derav 2 SMLstyrekanaler SML for EDL 21-teller (kanal 1: referanseretning, kanal 2:leveringsretning) og 2 forbrukerstyrekanaler med 2 reléutganger.

For funksjon og betjening av apparatene i serien TR top2, se Kapittel 6 (side 14 forts.)

#### **9.5.1 Innstilling av standardprogram**

Standardprogrammet P0 er alltid aktivt, men det har laveste prioritet og kan overlagres av Spesialprogrammene P1-P5.

● Velg registeret Standardprogram.

For å programmere inn koblingstider, se Kapittel 6.2 forts.

![](_page_47_Picture_1.jpeg)

![](_page_47_Figure_2.jpeg)

Fig. 88: Standardprogram

Kanal 1 (T2 / På) kobler fra Man - Fre kl. 6:00 om morgenen til tariff 2, og kl. 22:00 til tariff 1 (T1 / Av). På kanal 3 og 4 kobler reléet kl. 6:00 På og kl.22:00 Av.

#### **9.5.2 Oppretting av pakke**

Med dannelsen av pakker kan det tilordnes applikasjoner (koblingsprogrammer) for SML-styrekanaler 1+2 (1.8.x for referanseretningen (OBISkode) og 2.8.x for leveringsretningen) og for timerens relékanaler 3+4. En pakke kan okkupere maks. 200 minneplasser.

- 1) Velg registeret Pakke.
- 2) Skriv inn navnet på pakken.
- 3) Klikk kolonnene på kanal 1 4 for å tildele kanalen den aktuelle applikasjonen (1 - 100).

|                | Standardprogram   Spesialprogram 1  5   Pakke   Innstillinger apparat |              |              |         |                                             |           |  |  |  |  |
|----------------|-----------------------------------------------------------------------|--------------|--------------|---------|---------------------------------------------|-----------|--|--|--|--|
| Nr.            | Navn                                                                  | $1.8 \times$ | $2.8 \times$ | Kanal 3 | Kanal 4                                     | Ŀ<br>Hint |  |  |  |  |
| $\overline{1}$ | <b>NAME</b>                                                           | Bruk 1       |              |         | $\overline{\phantom{a}}$<br>$\leq$ Slette > |           |  |  |  |  |
| $\sqrt{2}$     |                                                                       |              |              |         | $\leq$ Slette $\geq$<br>Bruk <sub>1</sub>   |           |  |  |  |  |
| $\overline{3}$ |                                                                       |              |              |         | Bruk <sub>2</sub>                           |           |  |  |  |  |
| $\overline{4}$ |                                                                       |              |              |         | Bruk 3<br>Bruk 4                            |           |  |  |  |  |
| $\overline{5}$ |                                                                       |              |              |         | Bruk 5                                      |           |  |  |  |  |
| 6              |                                                                       |              |              |         | Bruk 6<br>Bruk 7                            |           |  |  |  |  |
|                |                                                                       |              |              |         | Bruk 8<br>Bruk 9                            |           |  |  |  |  |
| $\overline{7}$ |                                                                       |              |              |         | Bruk 10                                     |           |  |  |  |  |
| $\theta$       |                                                                       |              |              |         | Bruk 11<br>Bruk 12                          |           |  |  |  |  |
| $\overline{9}$ |                                                                       |              |              |         | Bruk 13<br>Bruk 14                          |           |  |  |  |  |
| 10             |                                                                       |              |              |         | Bruk 15                                     |           |  |  |  |  |
| 11             |                                                                       |              |              |         | Bruk 16<br>Bruk 17                          |           |  |  |  |  |
| 12             |                                                                       |              |              |         | Bruk 18<br>Bruk 19                          |           |  |  |  |  |
| 13             |                                                                       |              |              |         |                                             |           |  |  |  |  |

Fig. 89: Pakket

## **10 Årlig tidsbryter TR top2**

<span id="page-48-0"></span>Blant apparatene i produktgruppen av 365-dagers timere TR top2 (TR 641 top2, TR 641 top2 RC, TR 642 top2, TR 642 top2 RC, TR 644 top2, TR 644 top2 RC) (1 - 4 kanaltimer) og TR top2 KNX (TR 648 top2 KNX og TR 648 top2 KNX GPS) (1 - 8 kanaltimer) kan valgmåten for hver kanals timer eller Astroprogram programmeres og kobles.

#### **10.1 Tidsbryterprogram**

<span id="page-48-1"></span>Blant tidsbryterprogrammene kan man velge mellom standardprogram og spesialprogrammer:

- 1 Standardprogram P0 (ukeprogram med koblingstider, impuls og syklustider)
- 16 spesialprogrammer som består av:

 14 spesialprogrammer P1-P14 (ukeprogrammer med koblingstider, impuls- og syklustider, med forskjellige justerbare dato områder (fast datoperiode, dato avhengig av påske, etc.), med

Spesialprogram P15 (permanent På) og

<span id="page-48-2"></span>Spesialprogram P16 (permanent Av) (med justerbare datoperioder)

#### **10.2 Astroprogrammer**

For hver kanal kan tidsbryterfunksjonen aktiveres istedenfor Astrofunksjonen. For Astroprogrammene kan man velge mellom:

- 1 Astro standardprogram P0 (ukeprogram med Fast På-/ Fast Av-tider)
- 16 spesialprogrammer som består av:

 14 spesialprogrammer P1-P14 (ukeprogrammer med Fast På-, Fast Av-tider) med forskjellige justerbare datoperioder (fast datoperiode, dato avhengig av påske, etc.), med

Spesialprogram P15 (permanent På) og

<span id="page-48-3"></span>Spesialprogram P16 (permanent Av) (med justerbare datoperioder)

#### **10.3 Innstilling av standardprogram**

Standardprogrammet P0 er alltid aktivt, men har laveste prioritet og kan overlagres av Spesialprogrammene P1 - P16.

![](_page_49_Picture_1.jpeg)

Velg fanen Standardprogram.

For å programmere inn koblingstider, se Kapittel 6.2 forts.

![](_page_49_Figure_4.jpeg)

Fig. 90: Standardprogram: Tidsbryterprogram

Hvis det er innstilt et Astroprogram (i flik Innstillinger apparat/kanalfunksjon), vises

![](_page_49_Figure_7.jpeg)

Fig. 91: Standardprogram: Astroprogram

<span id="page-49-0"></span>For innstilling av faste koblingstider, se kapittel 7.3.

#### **10.4 Innstilling av spesialprogrammer (spesialprogram 1 - 14)**

I spesialprogrammene 1 - 14 kan du definere programmer for ett eller flere datointervaller som avviker fra standardprogrammet, f.eks. for helligdager, ferier, osv.

For spesialprogrammene gjelder følgende: Jo høyere tallet er, desto høyere prioritet. Spesialprogram 16 har høyeste prioritet og

![](_page_50_Picture_1.jpeg)

spesialprogram 1 laveste prioritet. Et spesialprogram blir aktivt når minst én datoperiode er innstilt og det i dette tidsrommet ikke ble overlagret av et annet spesialprogram med høyere prioritet.

#### **Følgende kalenderavhengige datoperioder kan innstilles:**

Fast dato (én gang, f.eks.: Start den 02.04.2010 kl. 16:00, slutt den 24.04.2010 kl. 10:00)

Fast dato hvert år (f.eks.: Jul hvert år: Start den 24.12. kl. 18:00, slutt den 26.12. kl. 23:00)

Påskeregel (datoperioden er avhengig av påsken: 81 dager før og 174 dager etter påske, f.eks.: 1. og 2. pinsedag hvert år: Start 49 dager etter påske kl. 0:00, slutt 51 dager etter påske kl. 0:00)

Seriemønster (terminserier, f.eks.: fra november 2010 fortløpende hver 2. uke: Start mandag 01.11.2010 kl. 0:00, slutt mandag 08.11.2010 kl. 0:00, gjenta start etter 14 dager)

Ukedagsregel (f.eks.: Hver måned den 1. helgen fra lørdag kl. 06:00 til søndag kl. 18:00: Start den 1. søndagen i hver måned kl. 06:00, varighet 36 timer)

Kinesisk nyttår (datoperioden avhenger av det kinesiske nyttåret: 20 dager før og 20 dager etter det kinesiske nyttåret)

Bruk helligdagssett: De helligdagene som er oppgitt i helligdagssettet, kan overtas i datoperioden.

#### **Eksempel for en programmering av standard- og spesialprogrammer**

Gatebelysning kobles inn den 30. april kl. 12:00 til den 1. mai kl. 12:00

**Standardprogrammet** kobler gatebelysningen av og på avhengig av Astrotidene. Et nattavbrudd er programmert inn fra kl. 23:00 til kl. 04:00.

**Spesialprogrammet** 1 er kontinuerlig aktivt i datoperioden fra 30. april kl. 12:00 til 1. mai kl. 12:00. For at gatebelysningen skal stå på hele natten, er det ikke programmert inn noe nattavbrudd.

For å legge inn spesialprogrammer, se kapittel 7.4 (legge inn datoperiode); for innstilling og redigering av helligdagssettet, se Kapittel 5.4.

![](_page_51_Picture_0.jpeg)

| Fil Rediger Prosjekt Tillegg Hjelp                                                                                                    |                                                                                                    |                                                  |                                                                     |                |               |       |                         |                      |             |               |
|----------------------------------------------------------------------------------------------------|----------------------------------------------------------------------------------------------------|--------------------------------------------------|---------------------------------------------------------------------|----------------|---------------|-------|-------------------------|----------------------|-------------|---------------|
| $\begin{array}{c c c c c} \hline \multicolumn{3}{c }{\mathbf{C}} & \multicolumn{3}{c }{\mathbf{C}} & \multicolumn{3}{c }{\mathbf{C}} \\ \hline \multicolumn{3}{c }{\mathbf{D}} & \multicolumn{3}{c }{\mathbf{C}} & \multicolumn{3}{c }{\mathbf{C}} & \multicolumn{3}{c }{\mathbf{C}} \\ \hline \multicolumn{3}{c }{\mathbf{D}} & \multicolumn{3}{c }{\mathbf{C}} & \multicolumn{3}{c }{\mathbf{C}} & \multicolumn{3}{c }{\mathbf{C}} \\ \hline \multicolumn{3$ |                                                                                                    | B <sub>0</sub>                                   | $ \mathbf{f} \cdot$ : $ \mathbf{f} \cdot $ and $ \mathbf{f} \cdot $ | TR 644 top2 RC |               |       |                         |                      |             | <b>theben</b> |
|                                                                                                    | Standardprogram Spesialprogram 1  14 Spesialprogram 15 Spesialprogram 16 Innstillinger apparat Astroinnstillinger |                                                  |                                                                     |                |               |       |                         |                      |             |               |
| Kanal 1 $\blacktriangleright$                                                                                                    |                                                                                                    |                                                  |                                                                     |                |               |       |                         |                      |             |               |
|                                                                                                    |                                                                                                    |                                                  | $\overline{\phantom{a}}$                                            |                |               |       |                         |                      |             |               |
|                                                                                                    |                                                                                                    | Spesialprogram 1                                 | Funksjon: Tidsbryterprogram                                         |                |               |       |                         |                      |             |               |
|                                                                                                    |                                                                                                    | Datoområde <tom><br/>Koblinger <tom></tom></tom> |                                                                     |                |               |       |                         |                      |             |               |
|                                                                                                    |                                                                                                    |                                                  |                                                                     |                |               |       |                         |                      |             |               |
|                                                                                                    |                                                                                                    |                                                  |                                                                     |                |               |       |                         |                      |             |               |
|                                                                                                    | Nr.                                                                                                    | Type                                             | Start<br>Dato                                                       | Timer          | Slutt<br>Dato | Timer | Varighet<br>Dager Timer | Gjentakelse<br>etter | Hint / Feil |               |
|                                                                                                    |                                                                                                    |                                                  |                                                                     | hh:mm          |               | hh:mm |                         | Dager                |             |               |
|                                                                                                    |                                                                                                    | Nv                                               |                                                                     |                |               |       |                         |                      |             |               |
|                                                                                                    |                                                                                                    | Fast dato                                        |                                                                     |                |               |       |                         |                      |             |               |
|                                                                                                    |                                                                                                    | Fast dato Hvert år<br>Påskeregel                 |                                                                     |                |               |       |                         |                      |             |               |
|                                                                                                    |                                                                                                    | Seriemønster                                     |                                                                     |                |               |       |                         |                      |             |               |
|                                                                                                    |                                                                                                    | <b>Lkedagsregel</b>                              |                                                                     |                |               |       |                         |                      |             |               |
|                                                                                                    |                                                                                                    | Kinesisk nyttår                                  |                                                                     |                |               |       |                         |                      |             |               |
|                                                                                                    |                                                                                                    | Bruk helligdagssett                              |                                                                     |                |               |       |                         |                      |             |               |

<span id="page-51-0"></span>Fig. 92: Spesialprogrammene 1 - 14 Datoperiode

#### **10.5 Innstilling av spesialprogram 15 (På)**

I Spesialprogram 15 (funksjon kontinuerlig På) kan du stille inn en datoperiode i hvilken kanalen alltid er innkoblet.

![](_page_51_Picture_54.jpeg)

<span id="page-51-1"></span>![](_page_51_Figure_7.jpeg)

#### **10.6 Innstilling av spesialprogram 16 (Av)**

I Spesialprogram 16 (funksjon kontinuerlig Av) kan du stille inn en datoperiode i hvilken kanalen alltid er avkoblet.

| Fil Rediger Prosjekt Tillegg Hjelp                                                                                          |     |                                       |       |                |       |                |             |                |             |  |
|----------------------------------------------------------------------------------------------------|-----|---------------------------------------|-------|----------------|-------|----------------|-------------|----------------|-------------|--|
| $\begin{array}{c} \text{or} \\ \text{or} \end{array}$<br><b>SA 0 3 2 5 5 6</b><br>TR 644 top2 RC                            |     |                                       |       |                |       |                |             |                | theben      |  |
| Standardprogram   Spesialprogram 1  14   Spesialprogram 15   Spesialprogram 16   Innstillinger apparat   Astroinnstillinger |     |                                       |       |                |       |                |             |                |             |  |
|                                                                                                    |     | Kanal 1 -                             |       |                |       |                |             |                |             |  |
|                                                                                                    |     | Spesialprogram 16<br>Funksjon: Av     |       |                |       |                |             |                |             |  |
|                                                                                                    |     |                                       |       |                |       |                |             |                |             |  |
|                                                                                                    |     | Datoområde                            |       |                |       |                |             |                |             |  |
|                                                                                                    | Nr. | Type                                  | Start |                | Slutt |                | Varighet    | Gientakelse    | Hint / Feil |  |
|                                                                                                    |     |                                       | Dato  | Timer<br>hh:mm | Dato  | Timer<br>hh:mm | Dager Timer | etter<br>Dager |             |  |
|                                                                                                    |     | Nv                                    |       |                |       |                |             |                |             |  |
|                                                                                                    |     | Fast dato<br>Fast dato Hvert år       |       |                |       |                |             |                |             |  |
|                                                                                                    |     | Påskeregel                            |       |                |       |                |             |                |             |  |
|                                                                                                    |     | Seriemønster<br>Ukedagsregel          |       |                |       |                |             |                |             |  |
|                                                                                                    |     | Kinesisk nyttår<br>Bruk heligdagssett |       |                |       |                |             |                |             |  |
|                                                                                                    |     |                                       |       |                |       |                |             |                |             |  |

Fig. 94: Spesialprogram 16

![](_page_52_Picture_1.jpeg)

#### **Eksempel: Belysning på parkeringsplass**

Standardprogrammet kobler på belysningen på parkeringsplassen til faste tider fra mandag til fredag i henhold til Astrotidene. Spesialprogrammet sørger for at belysningen ikke kobles på på alle helligdager.

#### **10.7 Endre enhetsinnstillinger**

<span id="page-52-0"></span>Innstillingsmulighetene i fanebladet Innstillinger apparat varierer avhengig av enhetstype.

For å endre innstillingene (tid/dato, sommer-/vintertid, valg) se Kapittel 7.5 forts.

![](_page_52_Picture_65.jpeg)

Fig. 95: Innstillinger apparat: Tid/dato, sommer-/vintertid

I tillegg kan du utføre andre endringer over **Kanalinnstillinger**.

![](_page_52_Picture_66.jpeg)

Fig. 96: Innstillinger apparat: Kanalinnstillinger

# neber

- 1. **Utvidelsesmodul**: Du kan velge om utvidelsesmodulen skal være aktiv. Dermed er også kanalene 5 - 8 tilgjengelig.
- 2. **Kanalfunksjon**: Her kan du velge mellom tidsbryterprogram eller Astroprogram. Ved en endring av kanalfunksjonen, blir det innlagte programmet for denne kanalen slettet.
- 3. **Serviceintervall**: Når serviceintervallet nærmer seg, kan dette signaliseres over en kanal. Programmet på signaliseringskanalen slettes. Kanalen er sperret for innlegging av programmer.
- 4. **Overblikk**: Med knappen Overblikk kan du kontrollere de innlagte dataene enda en gang.

![](_page_53_Picture_6.jpeg)

Fig. 97: Kanalinnstillinger: Overblikk

#### **10.8 Endre Astroinnstillinger**

<span id="page-53-0"></span>Denne menyen vises kun når minst én kanal er innstilt på Astroprogram.

![](_page_53_Picture_79.jpeg)

Fig. 98: Astroinnstillinger

![](_page_54_Picture_1.jpeg)

Du kan legge inn de dataene som er relevante for innstillingen av Astrotiden, som beskrevet i Kapittel 8.1, eller du kan opprette din egen Astrotabell.

![](_page_54_Picture_3.jpeg)

Fig. 99: Astroinnstillinger: legge inn egen Astrotabell

Det kan legges inn en egen tid for soloppgang og solnedgang for hver dag i året. Disse tidene skal legges inn i vintertid for hele året.

Hvis funksjonen **Egen Astrotabell** er valgt, brukes tidene for soloppgang og solnedgang fra denne tabellen.

For reléets koblingstid blir disse tidene korrigert for sommer/-vinterregler pga. forskyvningen. Det finnes funksjoner for automatisk utfylling av denne tabellen.

#### **10.9 KNX-innstillinger**

<span id="page-54-0"></span>For års-tidsbryteren TR 648 top2 KNX vises i **menyen Data undermenyen KNX** med følgende innstillingsmuligheter:

Innstillinger – Les – Send programmet – Send alt

![](_page_54_Picture_84.jpeg)

![](_page_55_Picture_1.jpeg)

#### **Innstillinger**

1. Angi den **fysiske adressen** til års-tidsbryteren (vises f.eks. i ETSprogramvaren osv.).

![](_page_55_Picture_83.jpeg)

- 2. Klikk så på Konfigurasjon.
- 3. Velg f.eks. USB i Konfigurerte forbindelser.
- 4. Koble USB-grensesnittet til datamaskinen.
- 5. Velg typen USB under Egenskaper og Standard-forbindelsen . I feltet tilkobling vise KNX USB-grensesnittet (hvis det er koblet til).
- 6. Bekreft valget og lukk vinduet.

![](_page_55_Picture_84.jpeg)

#### **Les**

De angitte koblingstidene og programmene som programmeres i uret overføres til PC-programmet OBELISK top2. I displayet til uret vises "KNXtilgang".

![](_page_56_Picture_1.jpeg)

#### **Send programmet**

Koblingstidene og programmene som opprettes med softwaren OBELISK top2 sendes til års-tidsbryteren. I displayet til uret vises "KNX-tilgang".

#### **Send alt**

Koblingstider, programmer og innstillinger (dato/tid, ferie, sommer- /vintertid, osv.) sendes til års-tidsbryteren.

#### **Forutsetninger for KNX-programoverføringen**

Falcon-driveren (*FalconRuntime\_V20\_ObeliskKNX.msi*) må være installert for buskommunikasjonen.

Dette programmet finnes på Obelisk-CD-en i listen "Driver".

#### **Windows 7 og Vista**

Det er ikke nødvendig med mer programvare.

#### **Windows XP**

For å kunne installere Falcon-driveren i Windows XP er det helt nødvendig at også **Microsoft .NET Framework 2.0 SP2**\* eller **.NET Framework 3.5 SP1** er installert (se under Innstillinger à Systemstyring à Software). Eller må versjon 3.5 Service Pack 1 installeres (se nedenfor). Versjon 4 og høyere er ikke egnet.

#### **Nedlastingslenker**

**.NET Framework 3.5 Service Pack 1 Download (Internet Setup Deutsch 2.8 MB):**

<http://www.microsoft.com/de-de/download/details.aspx?id=22>

eller:

**.NET Framework 3.5 Service Pack 1 Download (Internet Setup English 2.8 MB):**

<http://www.microsoft.com/en-us/download/details.aspx?id=22>

![](_page_57_Picture_1.jpeg)

Les **anvisningene** på de nevnte nettsidene nøye. Der kan også installasjonen lastes ned som en **fullstendig pakke** (231 MB)

<span id="page-57-0"></span>\*.NET Framework 2.0 SP2 installeres automatisk med ETS 4.

## **11 Programmere OBELISK top2-minnebrikke**

Når OBELISK top2-minnebrikken blir programmert, lagres prosjektet (programmer og innstillinger) på OBELISK top2-minnebrikken. Alle koblingstidene blir da automatisk optimalisert.

På OBELISK top2-minnebrikken lagres programmene og innstillingene for alle kanaler, og de data som finnes på OBELISK top2-minnekortet blir slettet.

Dataene i prosjektvalgene blir ikke lagret på OBELISK top2-minnebrikken.

Bruk denne fremgangsmåten for å programmere OBELISK top2 minnebrikken:

- 1) Sett OBELISK top2-minnebrikken inn i programmerings-grunnsnittet og denne inn i USB-kontakten på din PC.
- 2) Klikk på knappen for Programmering av OBELISK top2 .
- 3) Bekreft meldingsvinduet med Ja.
- <span id="page-57-1"></span> $\rightarrow$  Programmene og innstillingene blir lagret på OBELISK top2minnebrikken, og kan etterpå overføres til enheten.

## **12 Lese OBELISK top2-minnebrikke**

Programmer og innstillinger som er lagret på OBELISK top2 minnebrikken, kan overføres til OBELISK top2-programvaren.

- 1) Sett OBELISK top2-minnebrikken inn i programmerings-grensesnittet og dette inn i USB-kontakten på din PC.
- 2) Klikk på knappen for Les OBELISK top2  $\mathbb{P}$ .
- $\rightarrow$  Programmene og innstillingene på OBELISK top2-minnebrikken blir overført til programvaren.

![](_page_58_Picture_1.jpeg)

## **13 Eksportere**

<span id="page-58-0"></span>Prosjektdata, programmer og innstillinger kan lagres i en CSV-fil, slik at de kan åpnes og redigeres med et regnearkprogram, eller med et annet program (f.eks. Editor).

- 1) Klikk på Eksporter i menyen Fil.
- $\rightarrow$  Dialogvinduet Eksportere CSV-fil åpnes.
- 2) Velg hvor du vil lagre filen og tast inn et filnavn.
- <span id="page-58-1"></span>3) Klikk på Lagre.

## **14 Utvidelsesmodul EM LAN top2**

Prosjektdataene skal lagres sammen med programvaren OBELISK top2 (det opprettes en .ot2-fil).

Denne filen kan overføres med den separate programvaren LAN top2 over en LAN-nettverkforbindelse mellom en PC og LAN-modulen EM LAN top2 til et (over DATA-Bus) tilkoblet tidsur.

Likeledes kan programmene og apparategenskapene mates ut fra et tidsur via LAN top2-programvaren og lagres som en .ot2-fil. Disse ot2 filene kan deretter åpnes og redigeres med OBELISK top2-programvaren.

## **15 Språk-OBELISK top2**

<span id="page-58-2"></span>Over OBELISK top2-minnebrikken kan du overføre et ytterligere språk til din enhet.

- 1) Sett OBELISK top2-minnebrikken inn i programmerings-grensesnittet og dette inn i USB-kontakten på din PC.
- 2) Klikk på Lag språk-OBELISK top2 i menyen Tillegg.
- $\rightarrow$  Dialogvinduet Lag språk-OBELISK top2 åpnes.
- 3) Klikk på  $\Box$  ved siden av feltet Filnavn.
- 4) Velg først en språkmappe og deretter den TXS-filen som passer til din enhet.
- 5) Klikk på knappen . 49 OBELISK top2 programmieren
- → Språkfilen blir lagret på OBELISK top2-minnebrikken og kan senere overføres til enheten.

![](_page_59_Picture_1.jpeg)

## **16 Menykommandoer**

<span id="page-59-0"></span>I dette kapitlet blir alle menykommandoene kort forklart.

Fil Rediger Prosjekt Tillegg Hjelp

Fig. 100: Menylinje

![](_page_59_Picture_184.jpeg)

 $\overline{\phantom{a}}$ 

![](_page_60_Picture_1.jpeg)

 $\overline{\phantom{a}}$ 

![](_page_60_Picture_70.jpeg)

Tab. 8: Menykommandoer

![](_page_61_Picture_1.jpeg)

## **17 Enhetsegenskaper**

<span id="page-61-1"></span><span id="page-61-0"></span>Avhengig av produktgruppe og enhetstype har du tilgang til ulike enhetsegenskaper.

#### **17.1 TR top2**

![](_page_61_Picture_297.jpeg)

<span id="page-61-2"></span>Tab. 9: Enhetstyper TR top2

#### **17.2 LUNA top2**

![](_page_61_Picture_298.jpeg)

 $X^{(1)}$  Innstilling av lux-verdien over enhetens spenningsmåler

x<sup>2)</sup> Forskjellige lux-verdier mulig for hver ukedag

Tab. 10: Enhetstyper LUNA top2

![](_page_62_Picture_1.jpeg)

### **17.3 SELEKTA top2**

<span id="page-62-0"></span>![](_page_62_Picture_153.jpeg)

<span id="page-62-1"></span>Tab. 11: Enhetstyper SELEKTA top2

### **17.4 Tariff- og koplingtidsbrytere TR top2**

![](_page_62_Picture_154.jpeg)

Tab. 12: Enhetstyper koplingsbryter TR top2

![](_page_63_Picture_1.jpeg)

## **17.5 Årlig tidsbryter TR top2**

<span id="page-63-0"></span>![](_page_63_Picture_241.jpeg)

Tab. 13: Enhetstyper årlig tidsbryter TR top2

![](_page_64_Picture_1.jpeg)

### **18 Impressum**

<span id="page-64-0"></span>© 2012 Theben AG. Alle rettigheter forbeholdes. OBELISK top2 V3.6

Theben AG Hohenbergstraße 32 72401 Haigerloch **TYSKLAND** 

Telefon: +49 7474 692-0 Telefaks: +49 7474 692-150

E-post: info@theben.de Internett: www.theben.de

⅂

![](_page_65_Picture_1.jpeg)

 $\overline{1}$ 

## <span id="page-65-0"></span>**19 Stikkordfortegnelse**

![](_page_65_Picture_471.jpeg)

![](_page_65_Picture_472.jpeg)